# SPS Screens

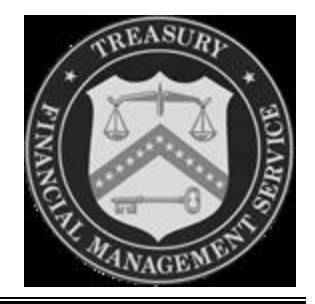

Sample DEO and CO Screens

**The following SPS DEO and CO Screens you are about to view were designed to give you a high level overview of some of the DEO and CO menu screens.**

**This is an automated presentation that allows you to sit back and follow the screens. Each screen will be displayed for 10 seconds, then automatically scroll to the next screen, with the exception of the Menu Button screens (which display for 20 seconds).**

- DEO Main Screen
- DEO Create Schedules
	- Vendor Check
	- Vendor ACH
	- Summary (Checks)
	- Summary (Mixed)
	- Same Day Pay Request
- CO Main Screen
- CO Certify Schedule
	- Vendor Check with Viewing
	- Vendor Check without Viewing
	- **View Prior Extracts**

#### SPS DEO Toolbar Buttons

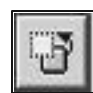

Hide/View Button: this button operates like a toggle switch. Click on it once, and it hides all of the other buttons on the toolbar. Click on it a second time, and it displays all of the other buttons on the toolbar. NOTE: When a button is hidden, the underlying functionality is not eliminated.

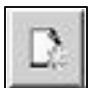

Create Button: this button is used to access the screens used in creating schedules.

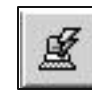

Upload Button: this button is used to upload schedules created external to the SPS application.

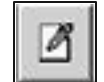

Edit Button: this button is used to access the edit screen for a selected schedule.

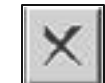

Delete Button: this button is used to delete selected schedules.

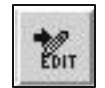

Move to Edit Button: this button is used to move schedules from the "Submitted to CO" state back to the "Editable" state.

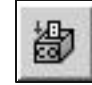

Submit to CO Button: this button is used to submit one or more schedules in the "Editable" state to the "Submitted to CO" state for CO certification.

#### SPS DEO Toolbar Buttons

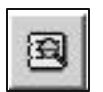

View Details Button: this button is used to view the details of a selected schedule.

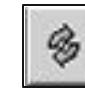

Refresh Button: this button is used to refresh the schedule summary information on the "DEO Main" screen.

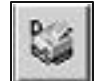

Print Details Button: this button is used to print the details of a selected schedule.

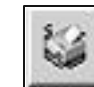

Print Summary Button: this button prints the FPA Schedule Summary list.

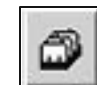

Manage ALC Billing Addresses Button: this button is used to create, update or delete ALC billing addresses.

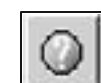

Help Button: this button provides access to the DEO User Manual User Manual.

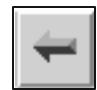

Main Menu Button: this button allows the DEO to return to the "DEO Main" Screen.

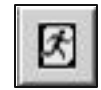

Logout Button: this button logs a user out of the SPS and returns the user to the client workstation desktop.

#### DEO Main Screen

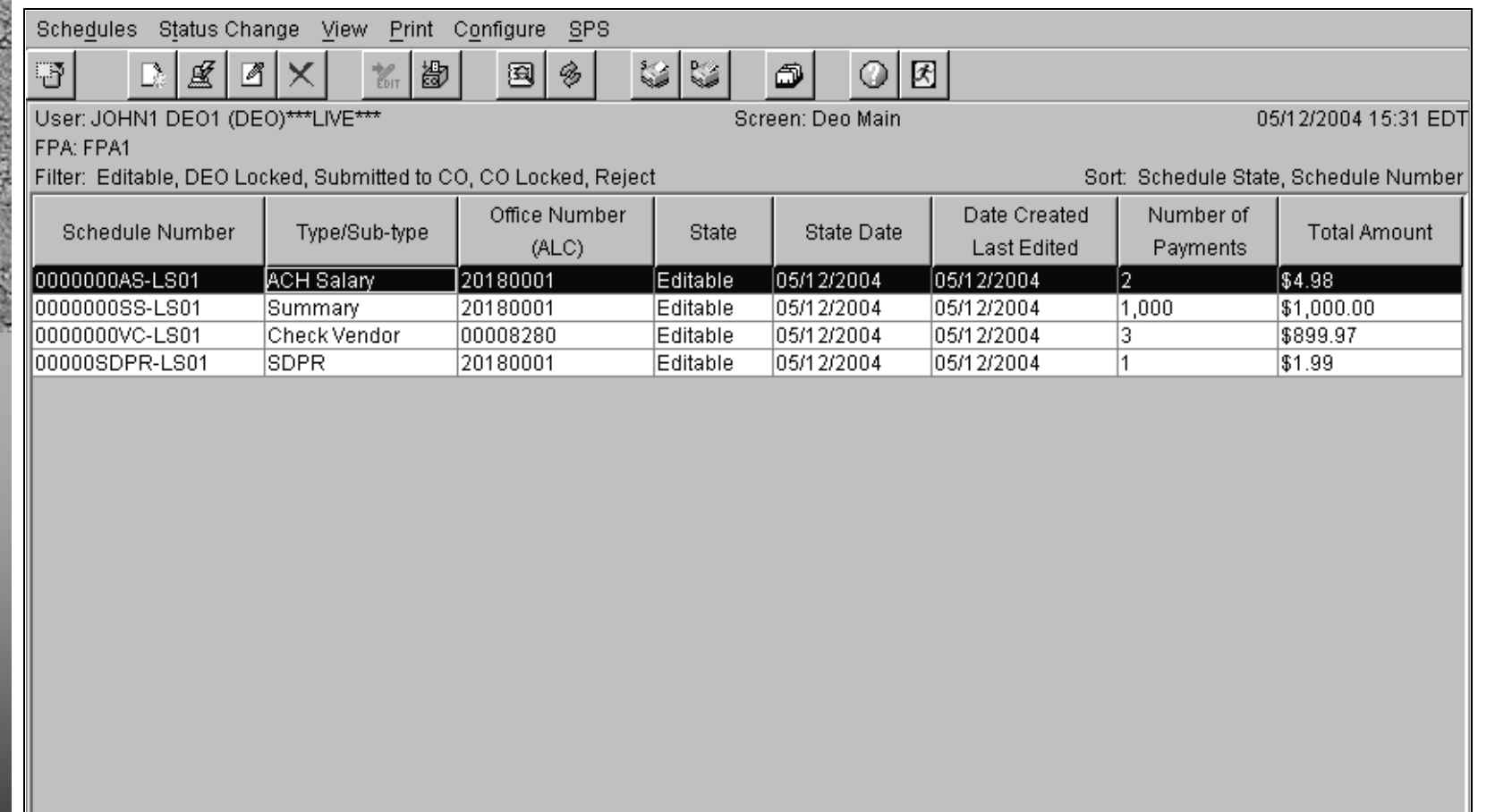

4 schedules loaded.

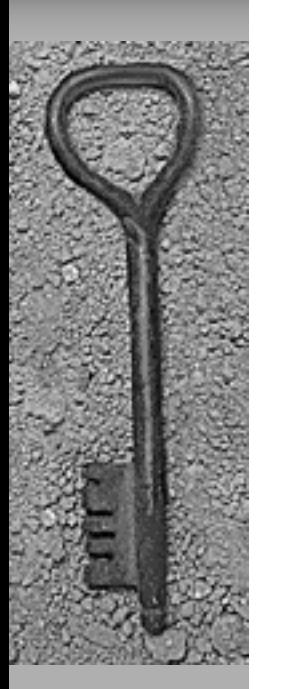

DEO Main Screen – Schedule Type

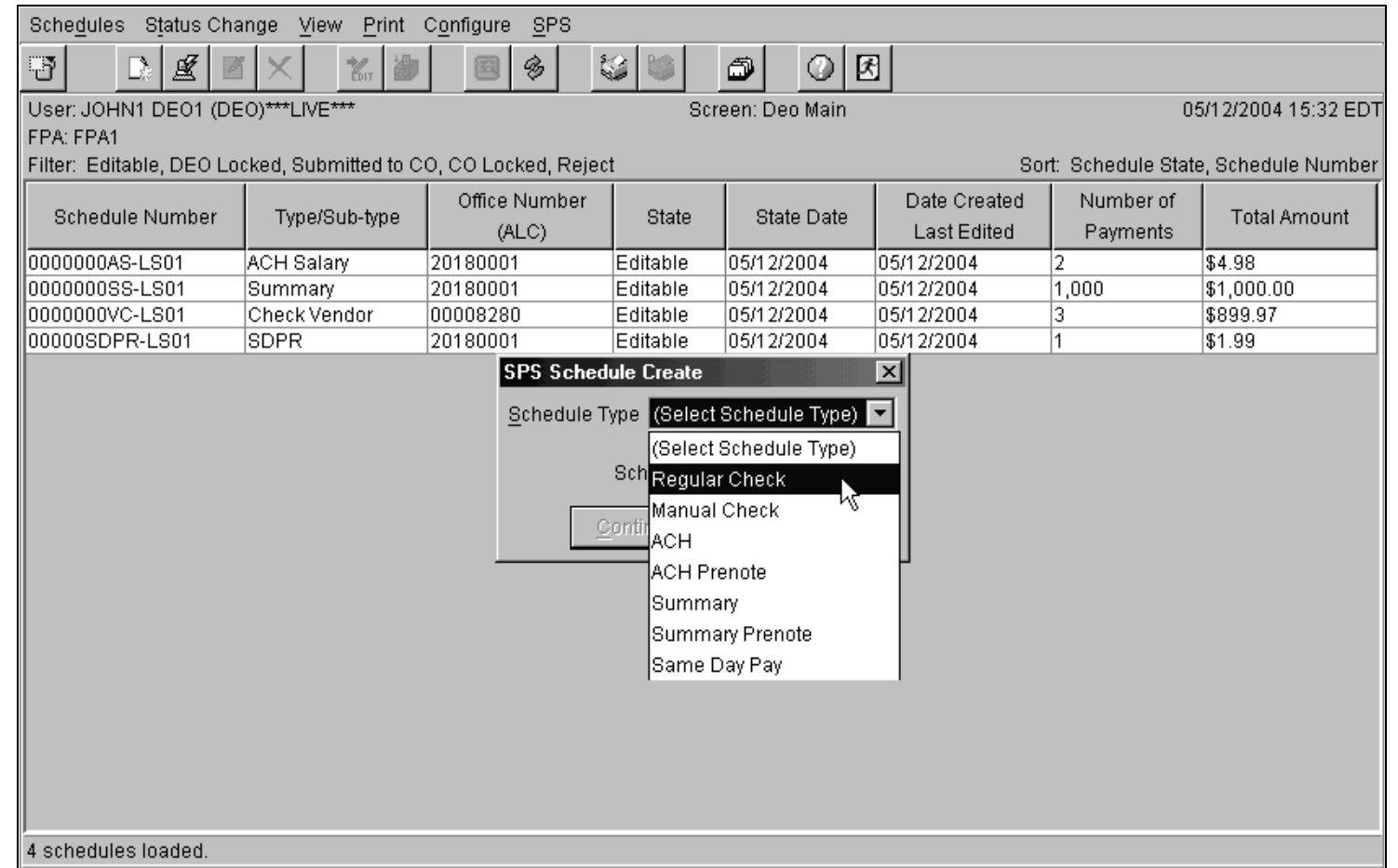

DEO Main Screen – Schedule Sub\_Type

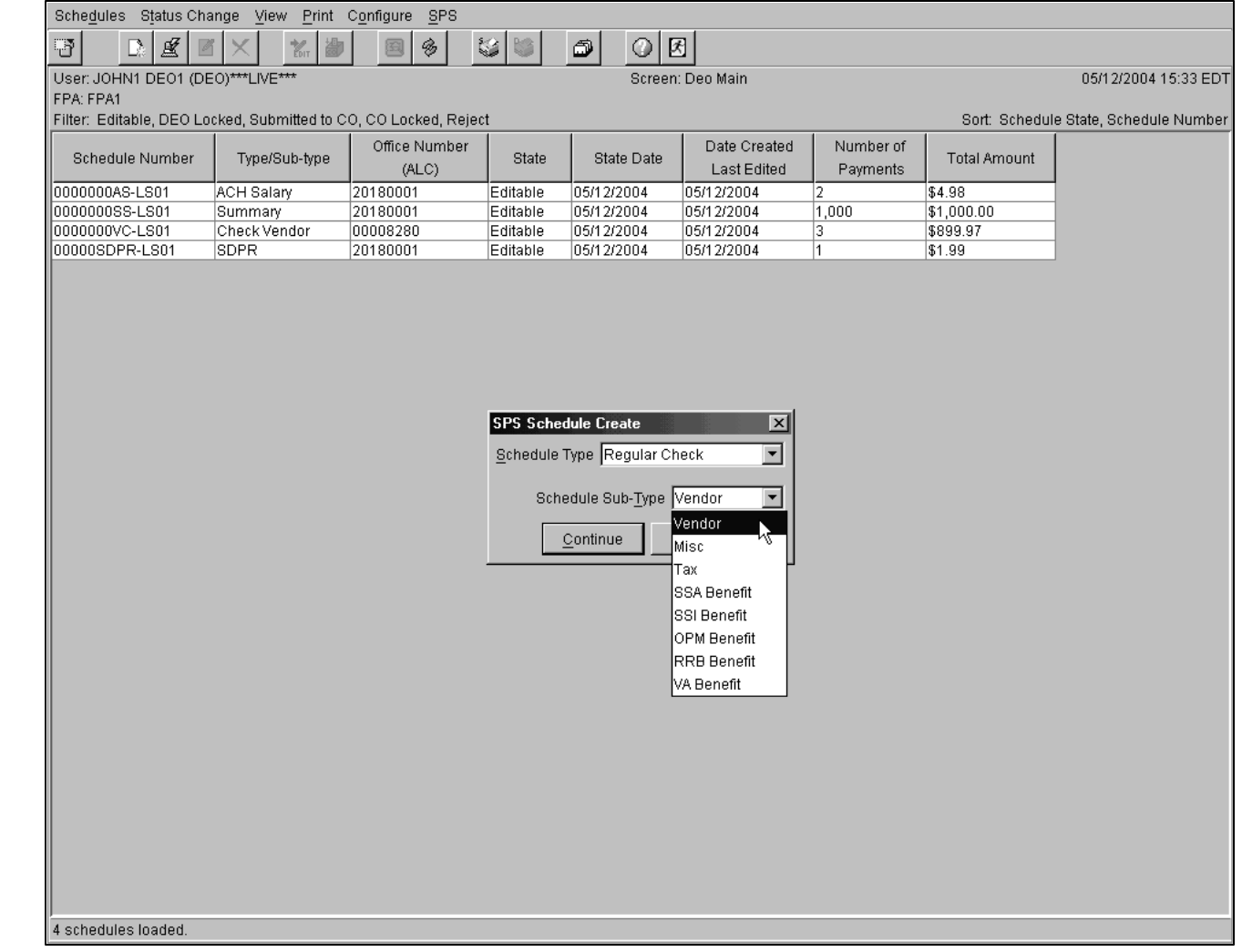

Create Vendor Check Schedule – Create 3rd payment

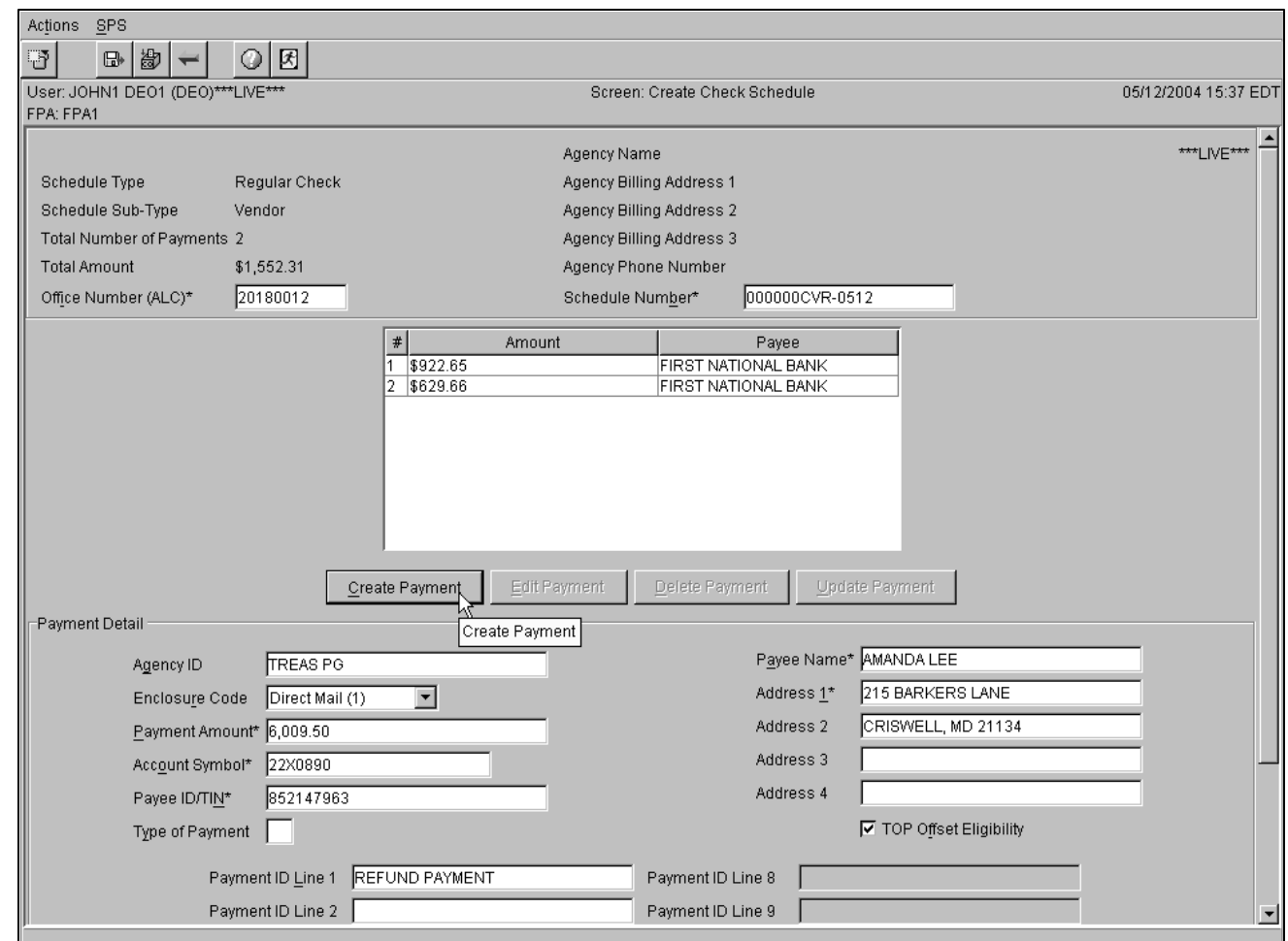

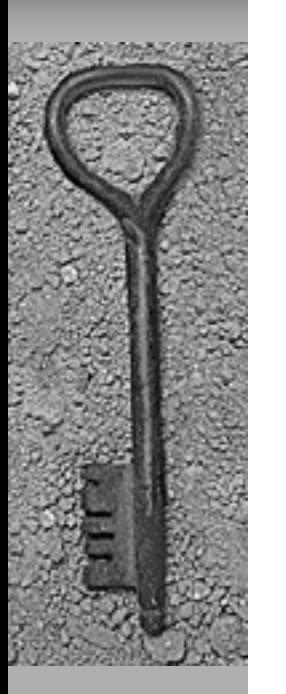

DEO Main Screen – Schedule Saved

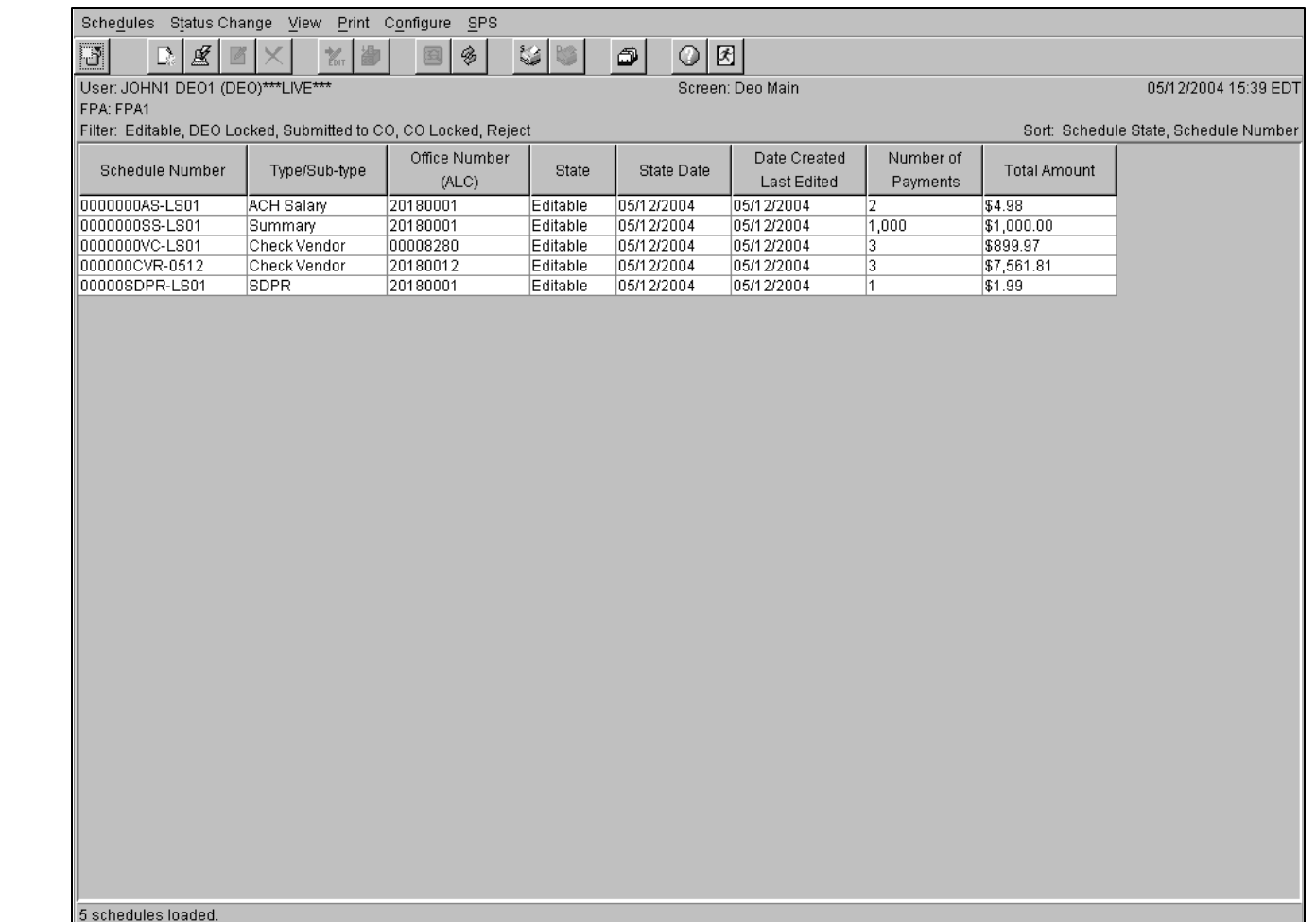

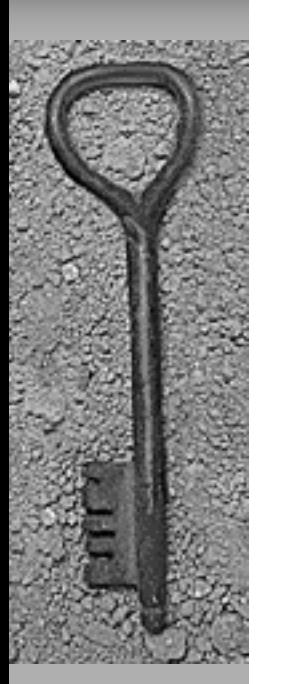

DEO Main Screen – Edit Schedule

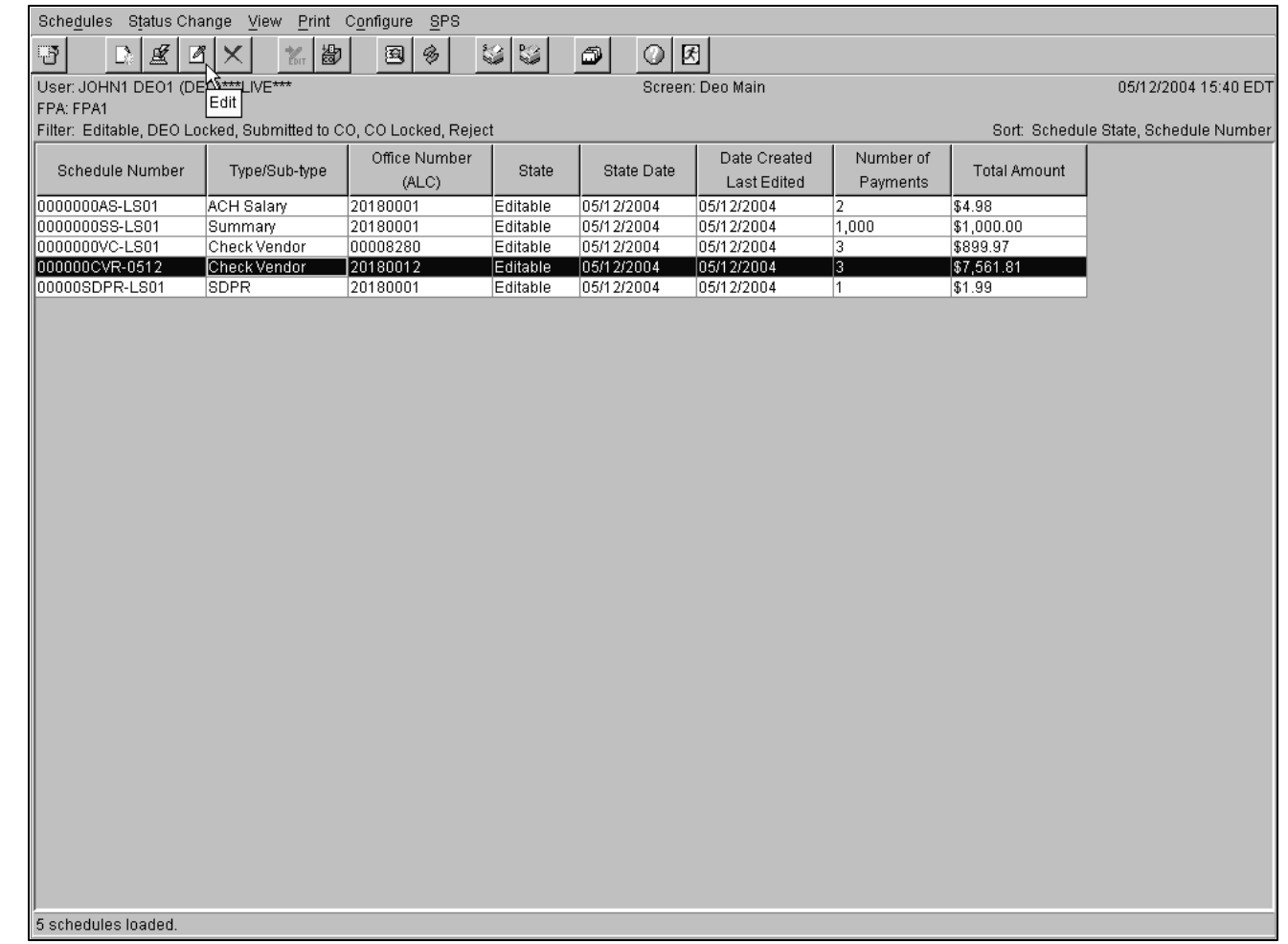

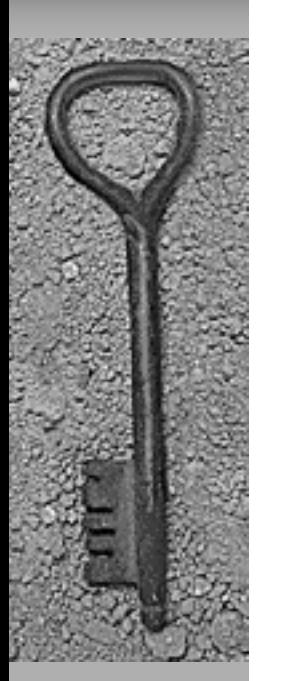

Create Vendor Check Schedule – Edit Schedule

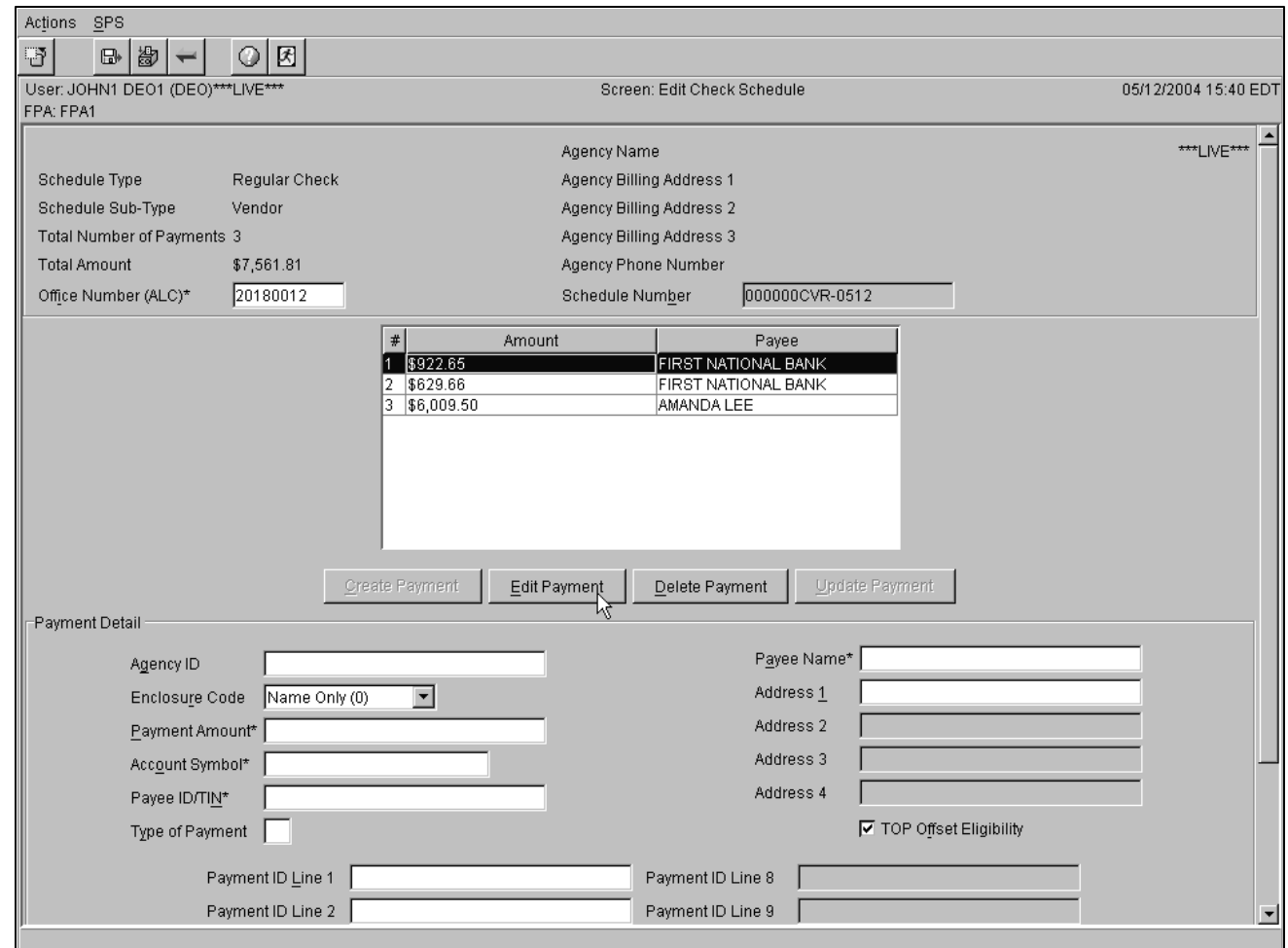

Create Vendor Check Schedule – Submit to CO – TAS Summary

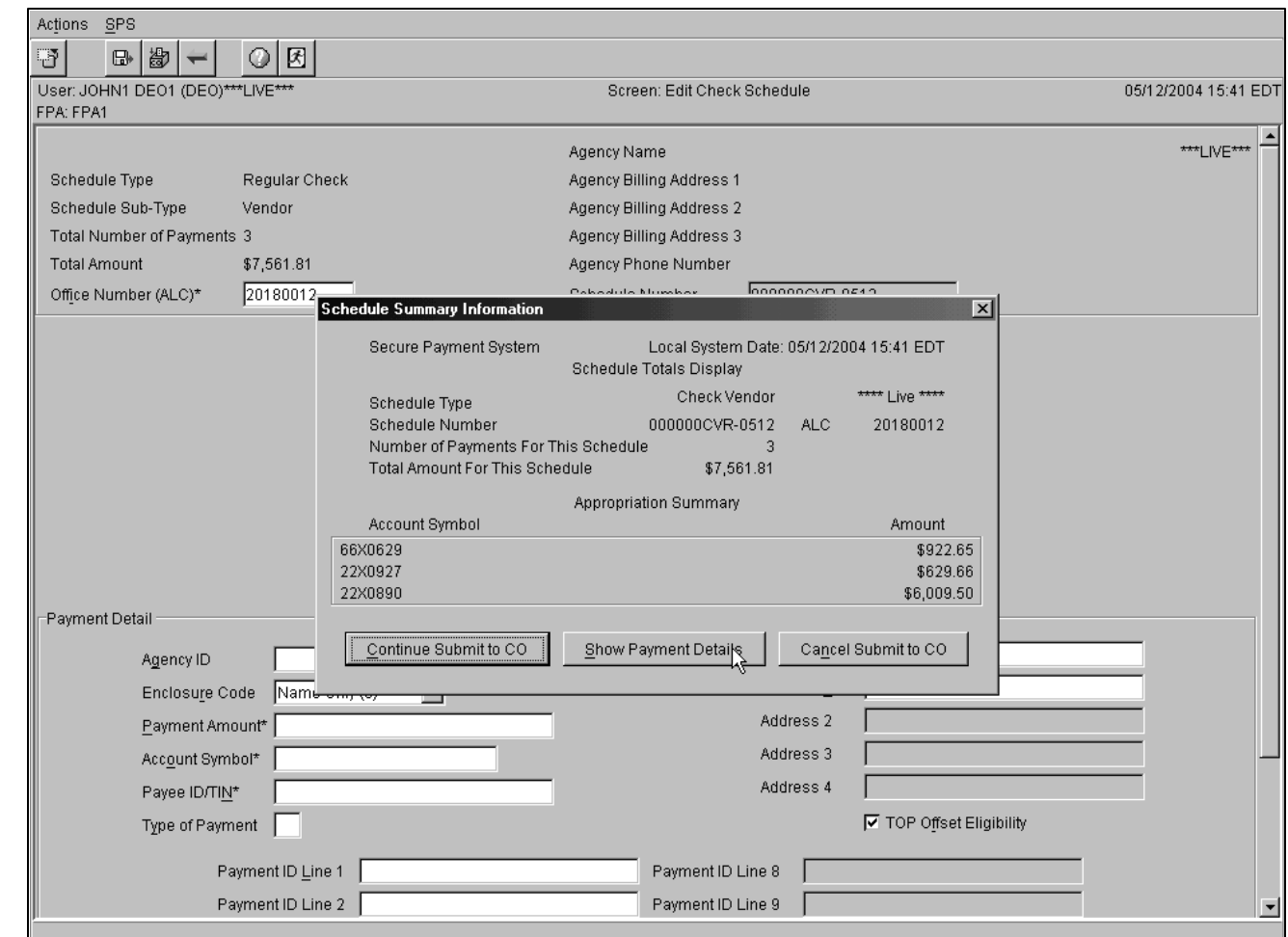

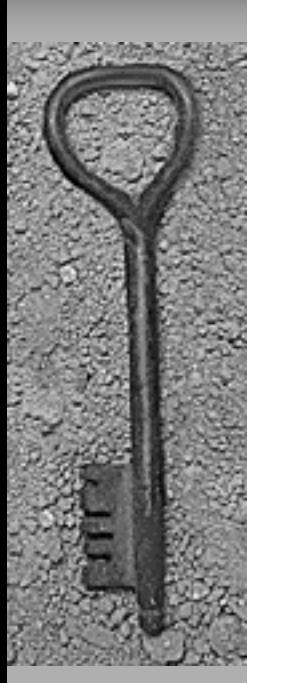

Create Vendor Check Schedule – Submit to CO – TAS Details

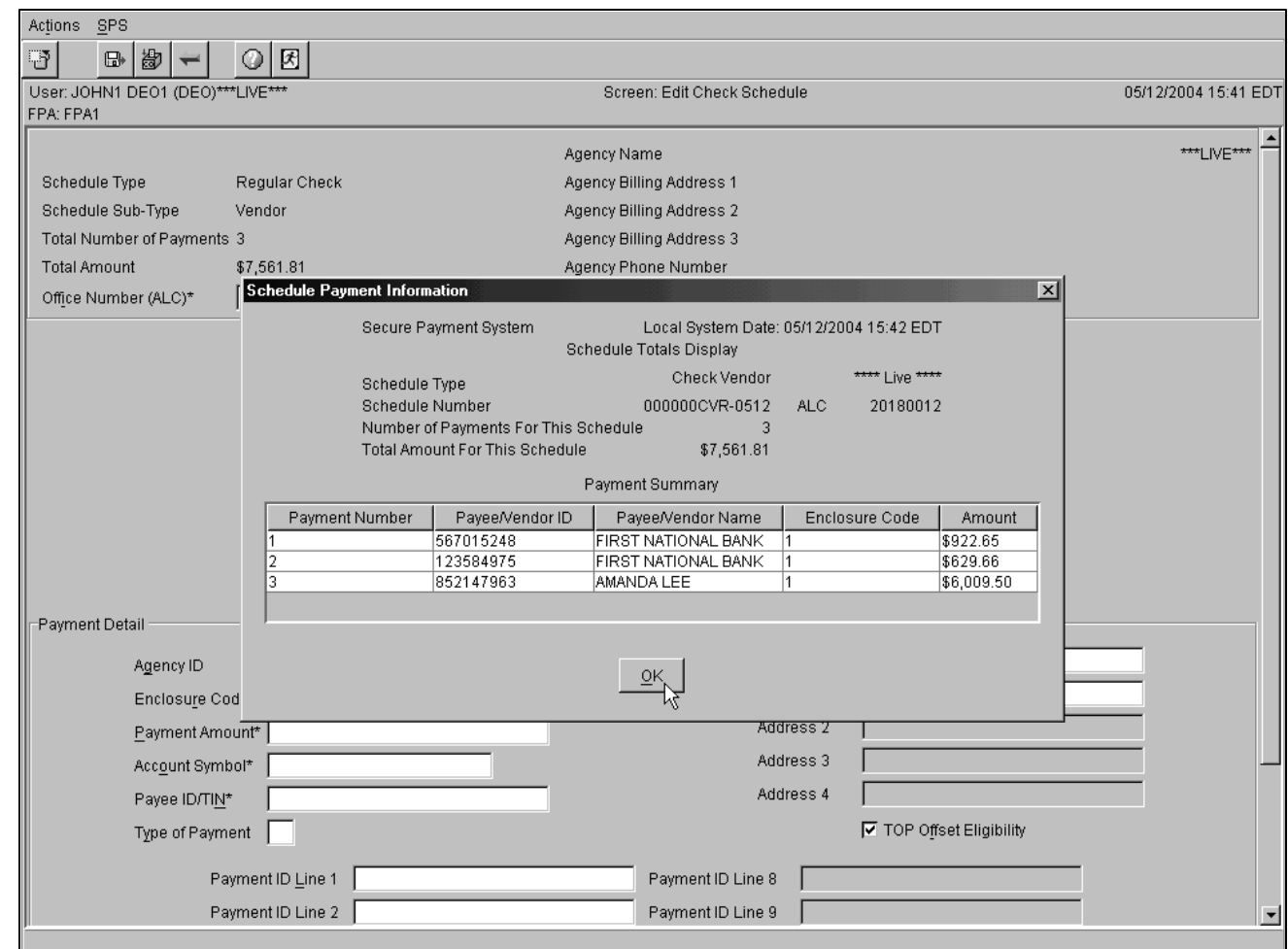

Create Vendor Check Schedule – Continue Submit to CO

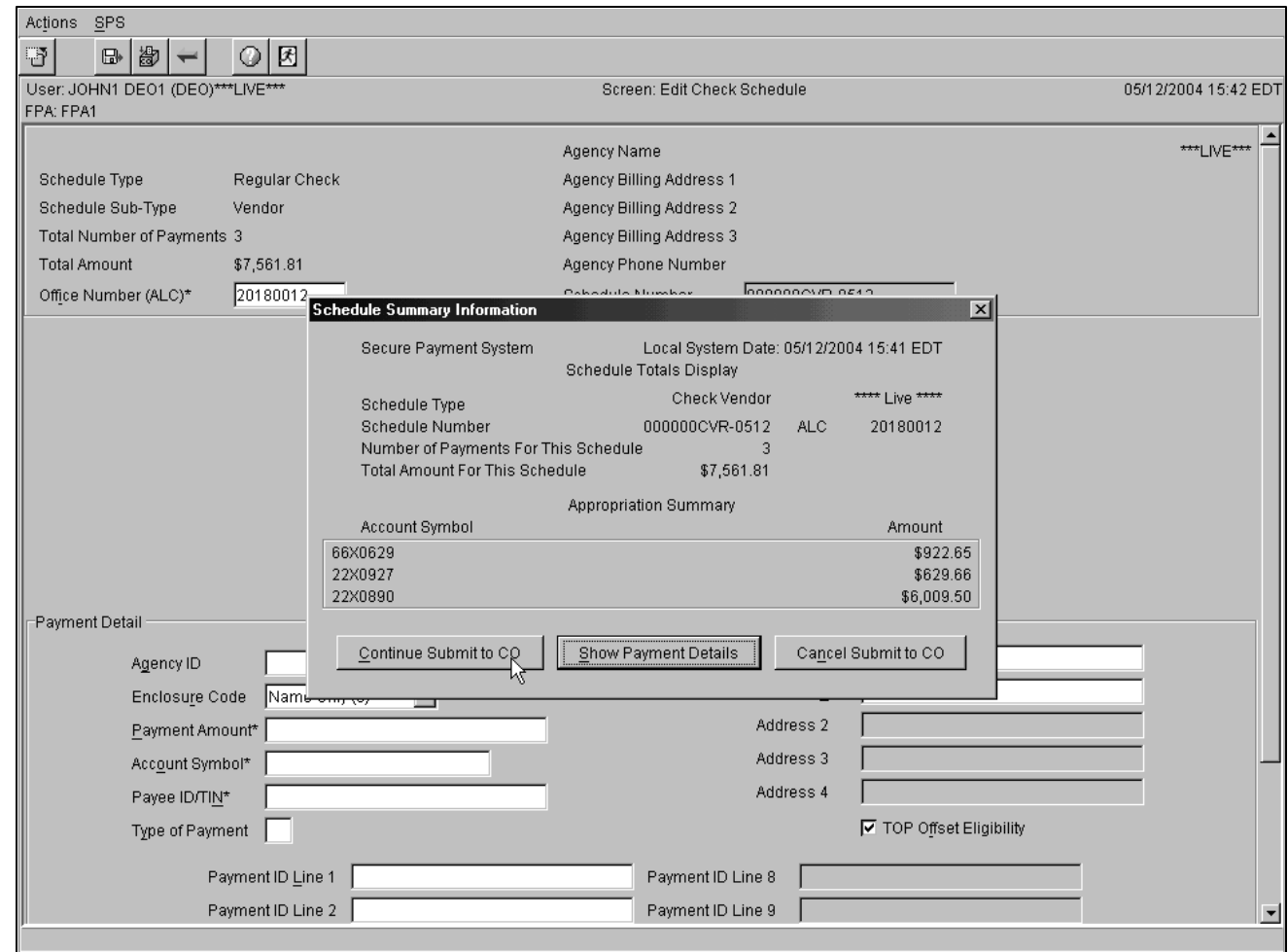

Create Vendor Check Schedule – Submit to CO – Confirmation

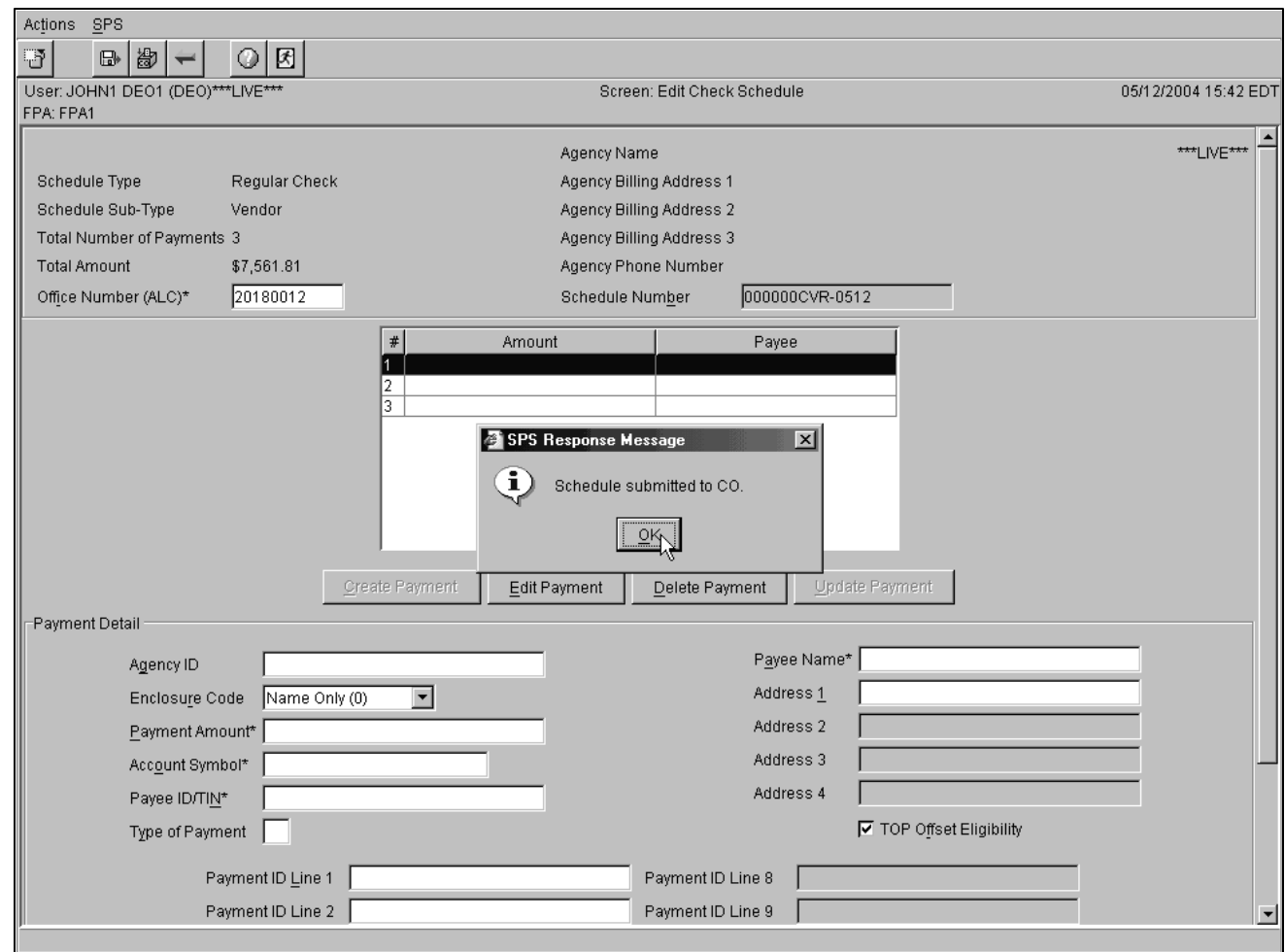

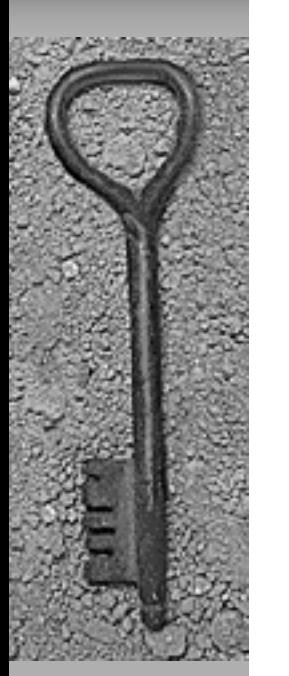

Create Vendor ACH Schedule

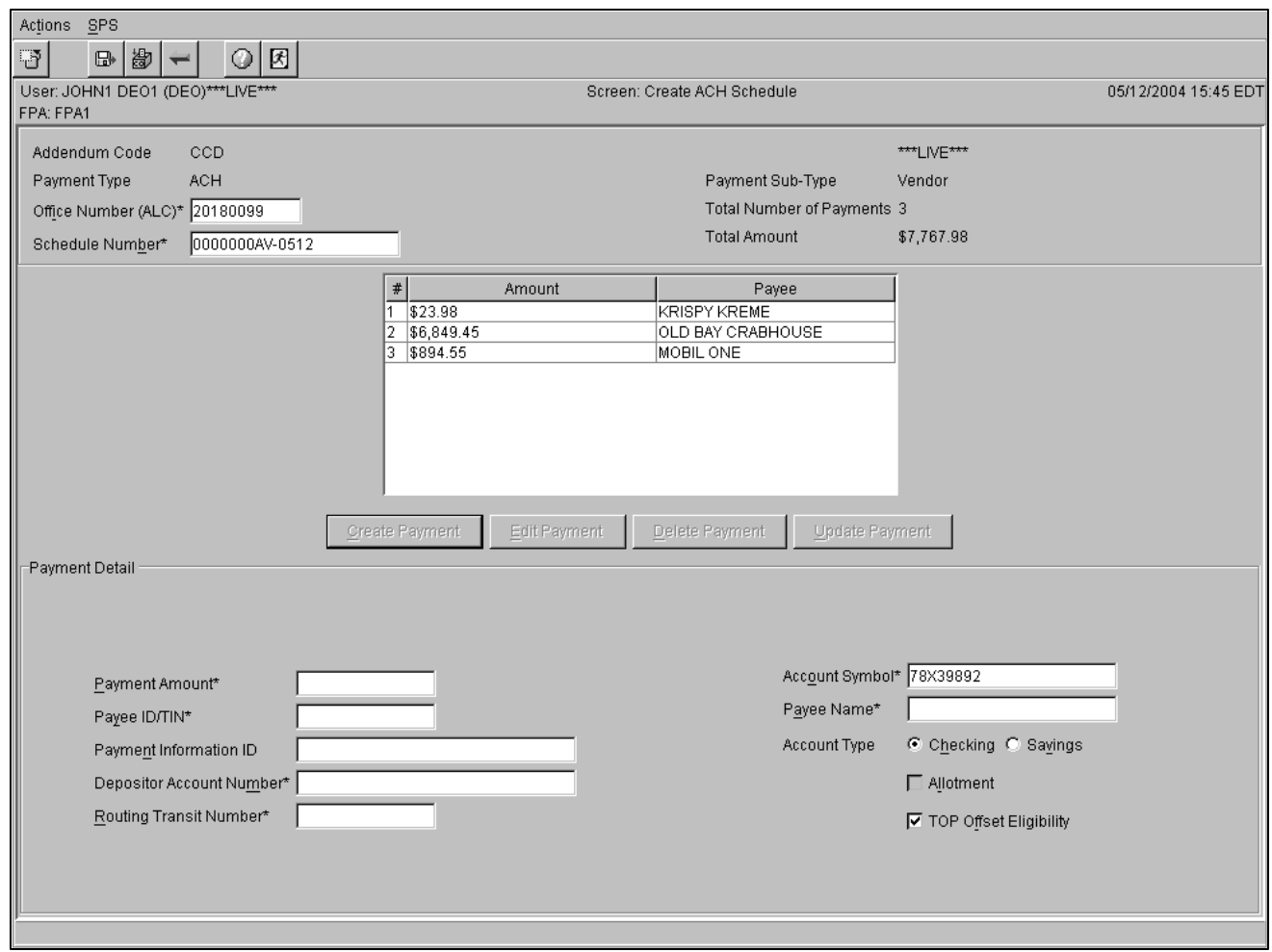

Create Summary Schedule (Checks)

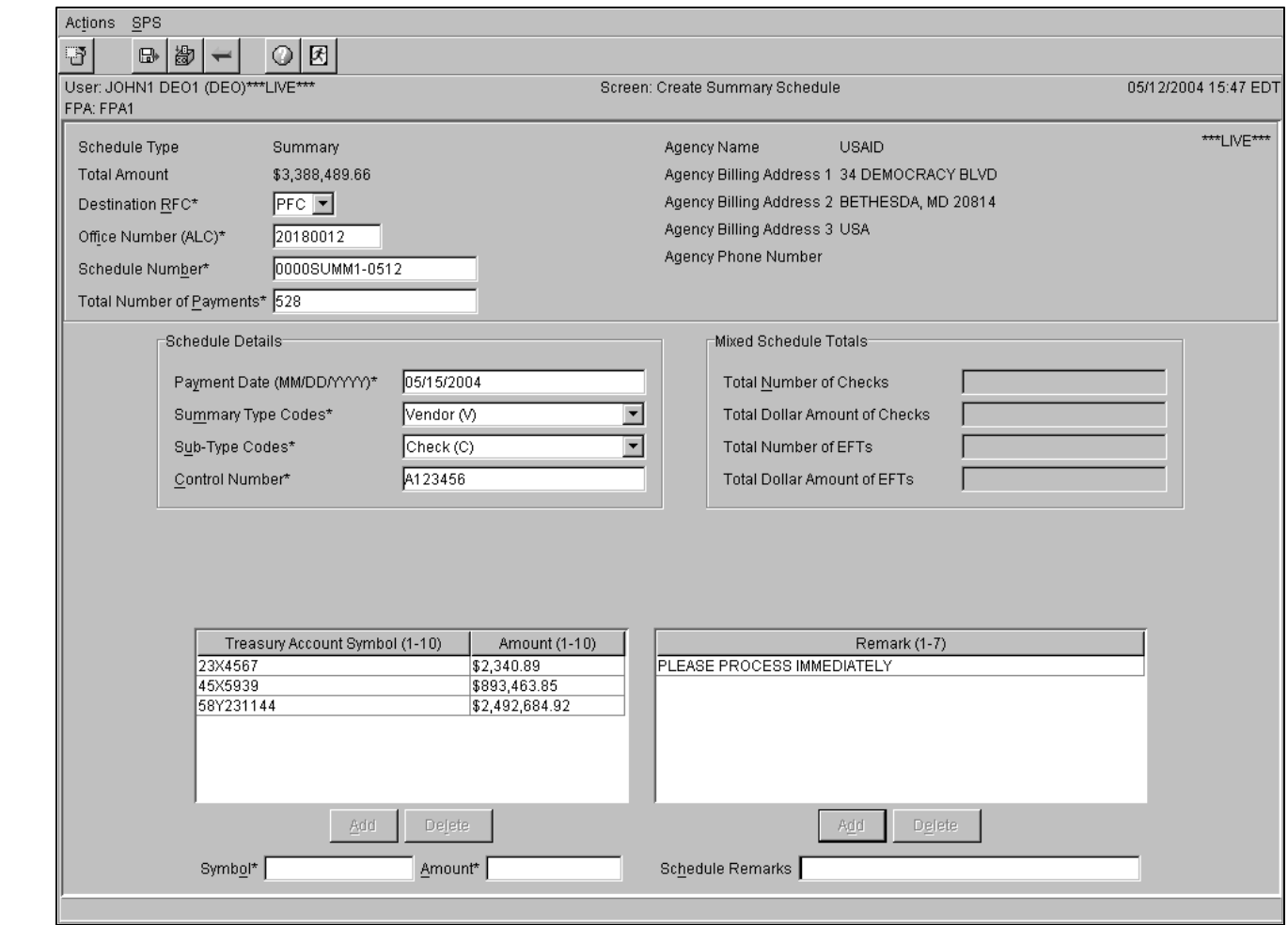

Create Summary Schedule (Mixed)

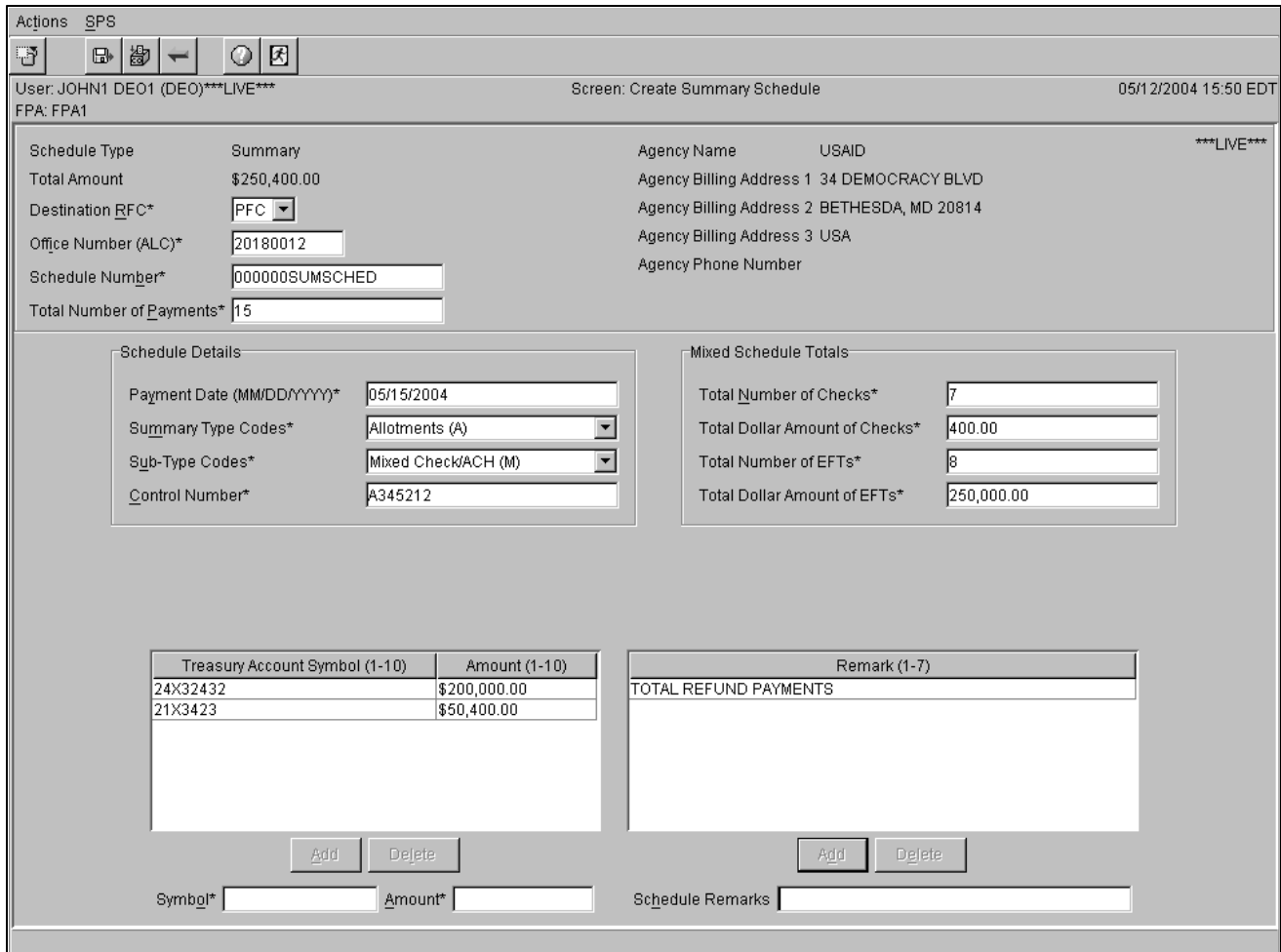

Create Same Day Pay Request (SDPR)

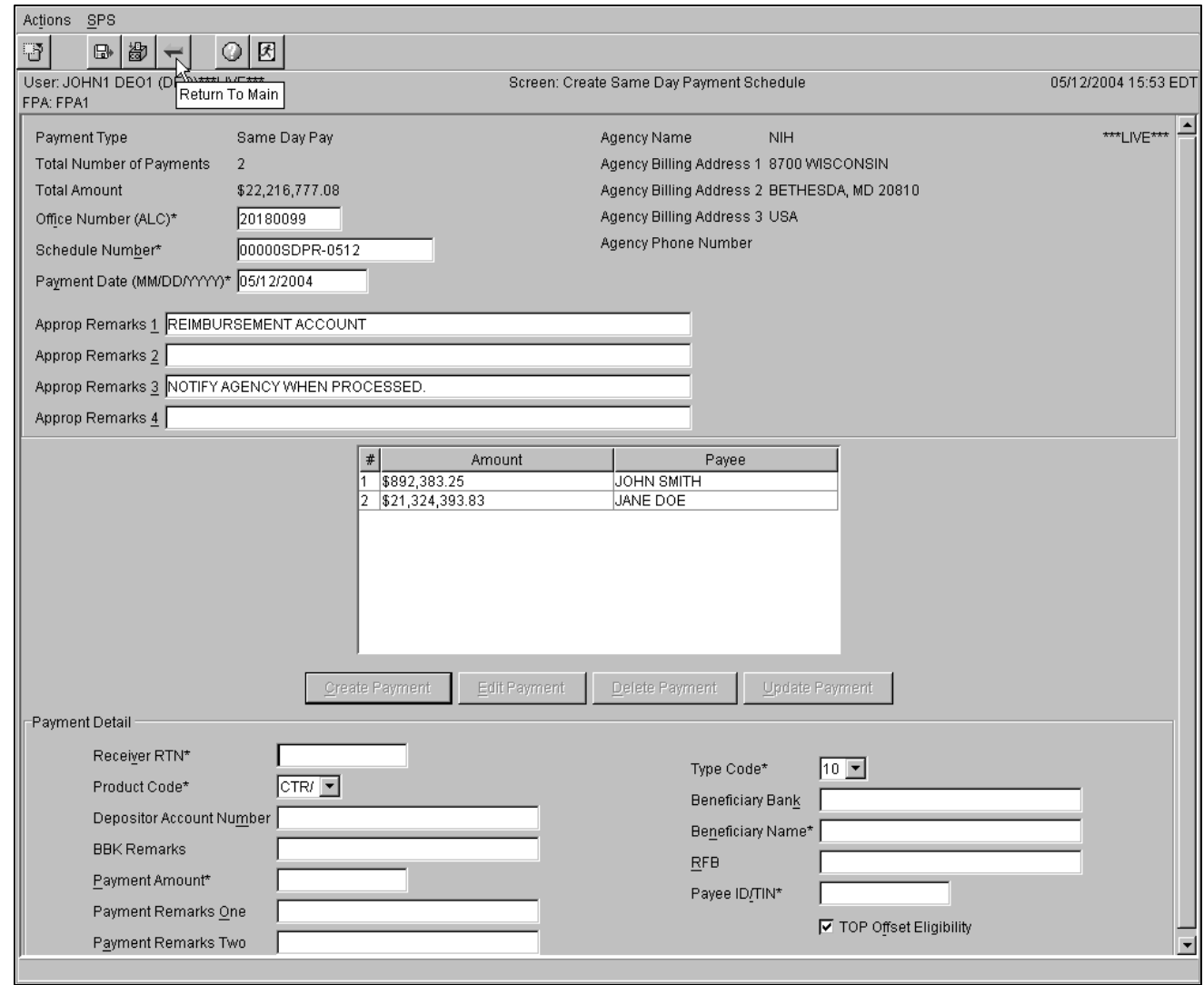

#### SPS CO Toolbar Buttons

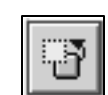

Hide/View Button: this button operates like a toggle switch. Click on it once, and it hides all of the other buttons on the toolbar. Click on it a second time, and it displays all of the other buttons on the toolbar.

NOTE**:** When a button is hidden, the underlying functionality is not eliminated.

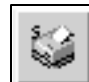

Print Summary List Button: this button prints the FPA Schedule Summary list.

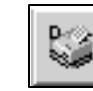

Print Schedule Details Button: this button prints the schedule details for the selected schedule.

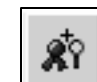

Certify With Viewing Details Button: this button allows the CO to certify the selected schedule(s) after viewing the details.

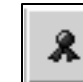

Certify Without Viewing Details Button: this button allows the CO to certify the selected schedule(s) without viewing the details.

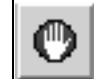

Reject Button: this button enables the CO to reject the selected schedule(s).

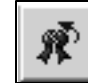

Uncertify Button: this button enables the CO to uncertify previously certified schedules.

#### SPS CO Toolbar Buttons

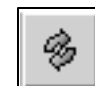

Refresh Button: this button refreshes the FPA Schedule Summary list.

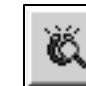

View Extracted Schedule Button: this button displays a summary list of extracted schedules.

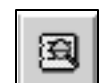

View Schedule Details Button: this button displays the details of the selected schedule.

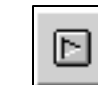

View Next Schedule Button: this button displays the next schedule if a group of schedules is selected for certification.

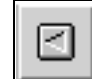

View Previous Schedule Button: this button displays a previous schedule if a group of schedules is selected for certification.

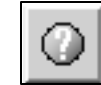

Help Button: this button allows the CO to access the Certifying Officer User Manual.

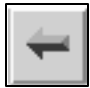

Main Menu Button: this button allows the CO to return to the "CO Main Screen".

NOTE: This button is not available on the "CO Main Screen".

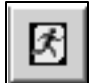

Logout Button: this button logs the CO out of SPS.

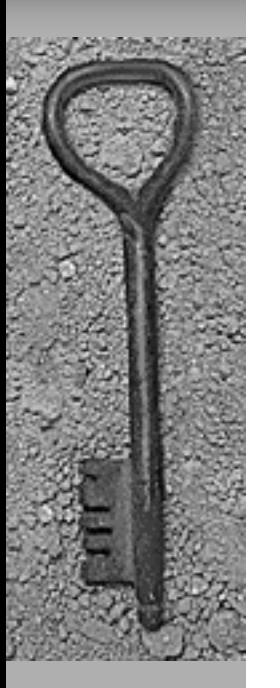

#### SPS Sample Screens CO Main Screen

Print Action View SPS B Ő. 团 18 ⊙  $\mathbf{R}$ O ⊛ User: STEVE1 JONES1 (CO)\*\*\*LIVE\*\*\* Screen: CO Main Screen 05/12/2004 15:56 EDT FPA: FPA1 Filter: Editable, DEO Locked, Pending Certify, CO Locked, Reject, Certified Sort: Schedule State, Schedule Number Office Number Date Created Number of Schedule Number Type/Sub-type **State State Date Total Amount** (ALC) Last Edited Payments 20180099 13 0000000AV-0512 ACH Vendor Editable 05/12/2004 05/12/2004 \$7,767.98 05/12/2004 0000000SS-LS01 20180001 05/12/2004  $|1.000|$  $$1,000.00$ Summary Editable 0000000VC-LS01 Check Vendor 00008280 Editable 05/12/2004 05/12/2004 В. \$899.97 000000SUMSCHED lSummarv 20180012 Editable 05/12/2004 05/12/2004 15 \$250,400.00 00000SDPR-0512 **SDPR** 20180099 Editable 05/12/2004 05/12/2004 12. \$22,216,777.08 00000SDPR-LS01 **SDPR** 20180001 Editable 05/12/2004 05/12/2004 l1 \$1.99 0000000AS-LS01  $\overline{2}$ ACH Salary 20180001 05/12/2004 05/12/2004 \$4.98 Pendina  $\overline{3}$ 000000CVR-0512 Check Vendor 120180012  $[05/12/2004]$ 05/12/2004 \$7,561.81 Pendina 0000SUMM1-0512 lSummarv 20180012 Pending ... 05/12/2004 05/12/2004 528 \$3,388,489.66

9 schedules loaded.

CO Certify Schedule – View Payments

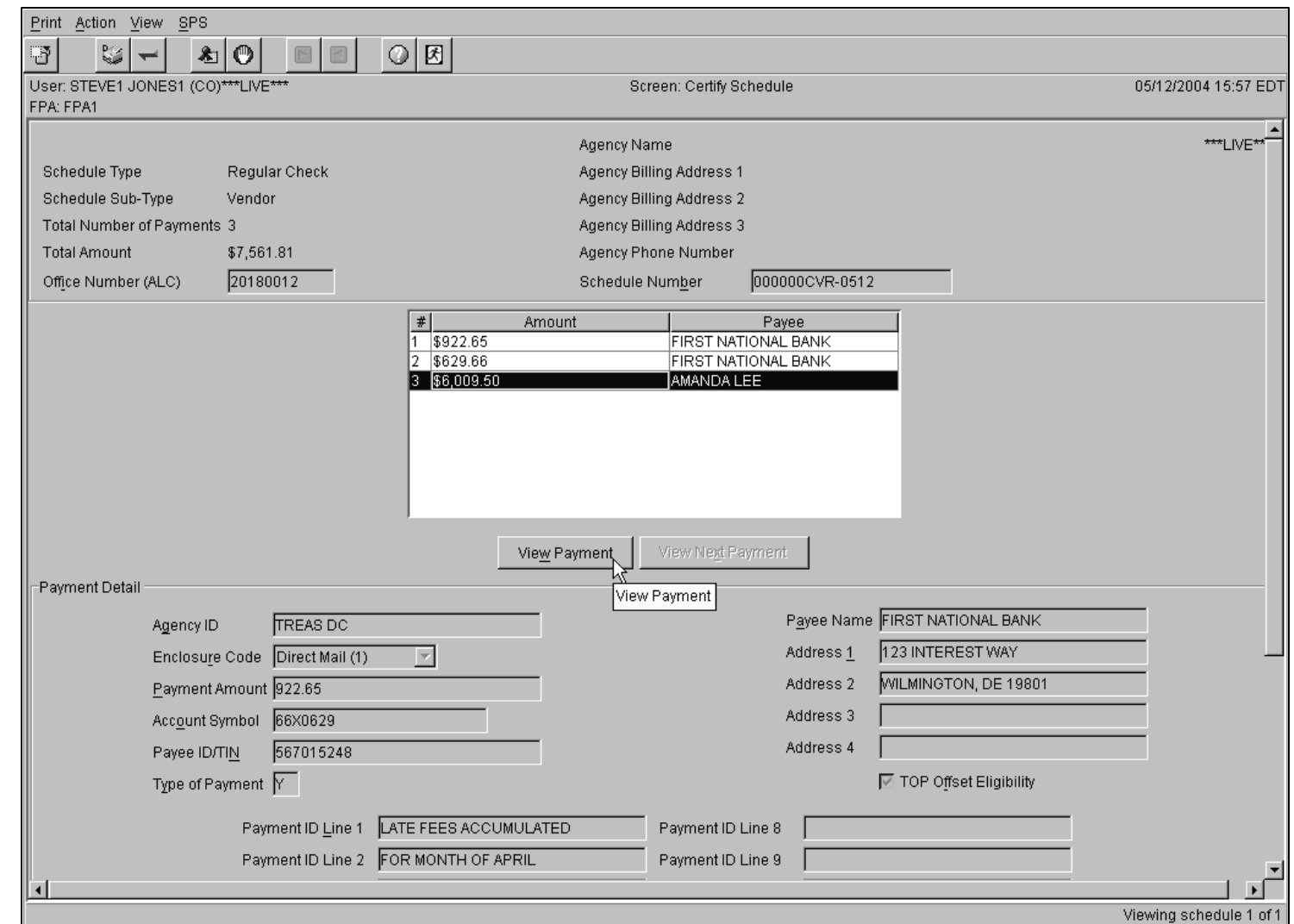

CO Certify Schedule – With Viewing

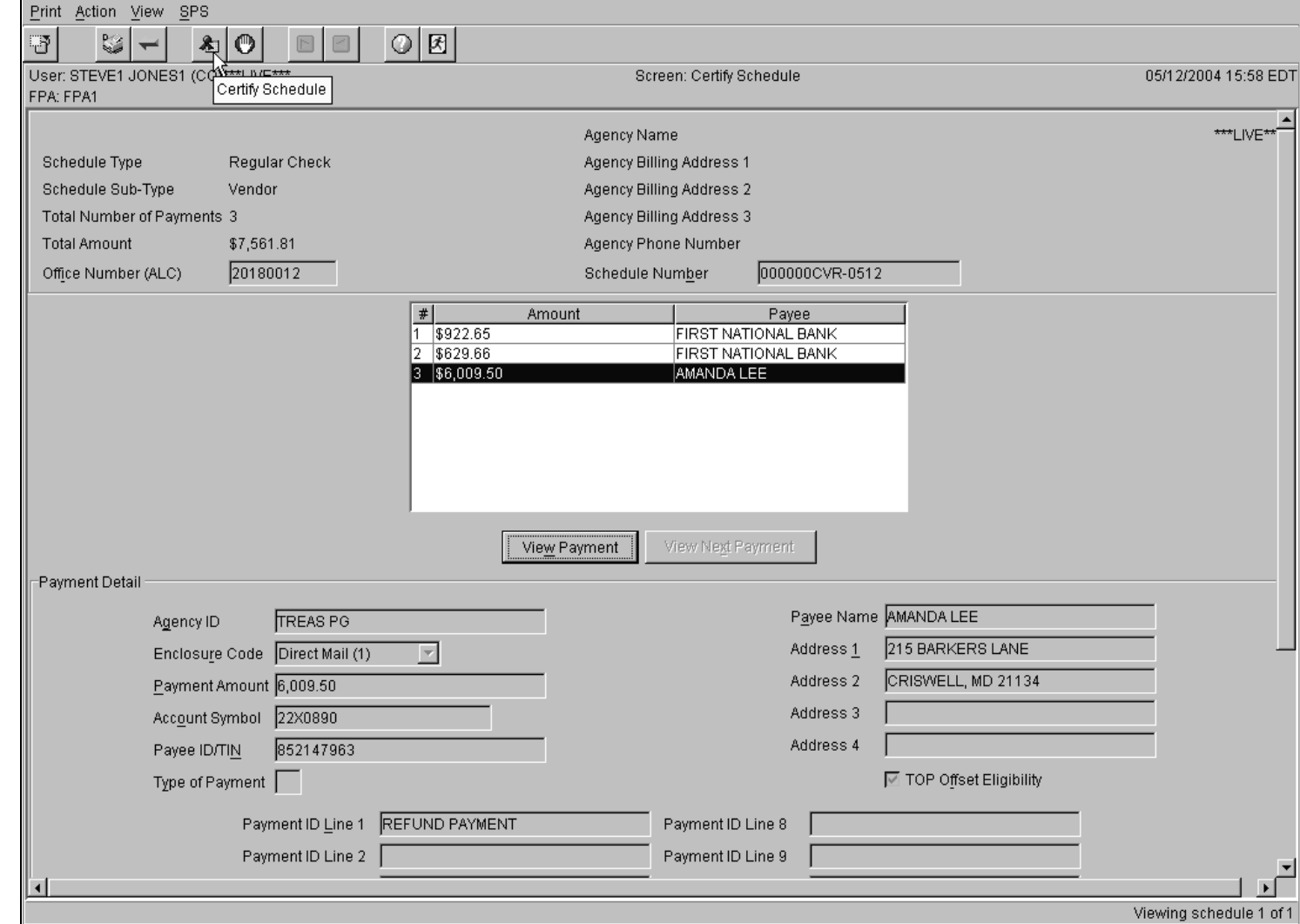

CO Certify Schedule – TAS Summary

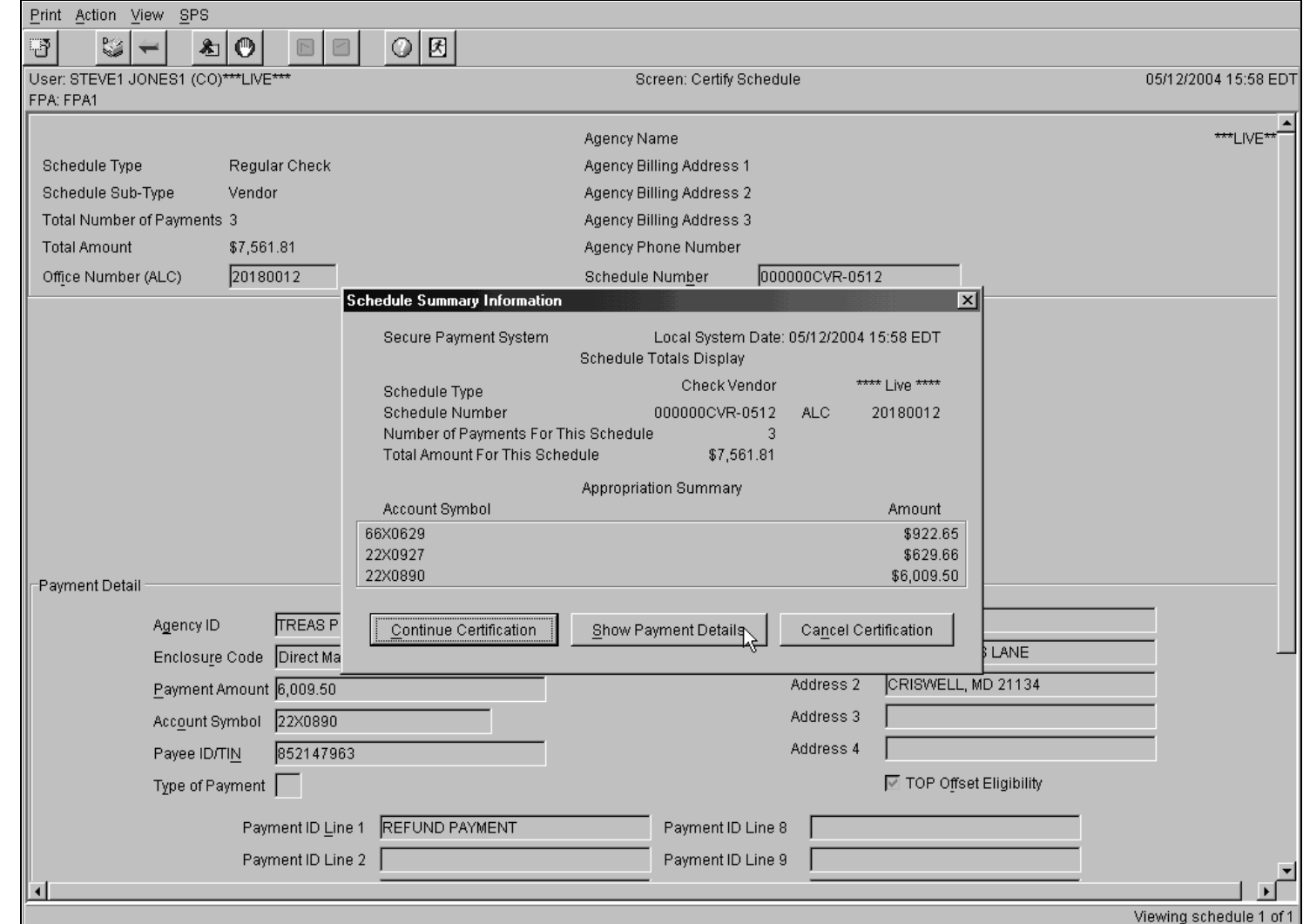

CO Certify Schedule – TAS Summary Details

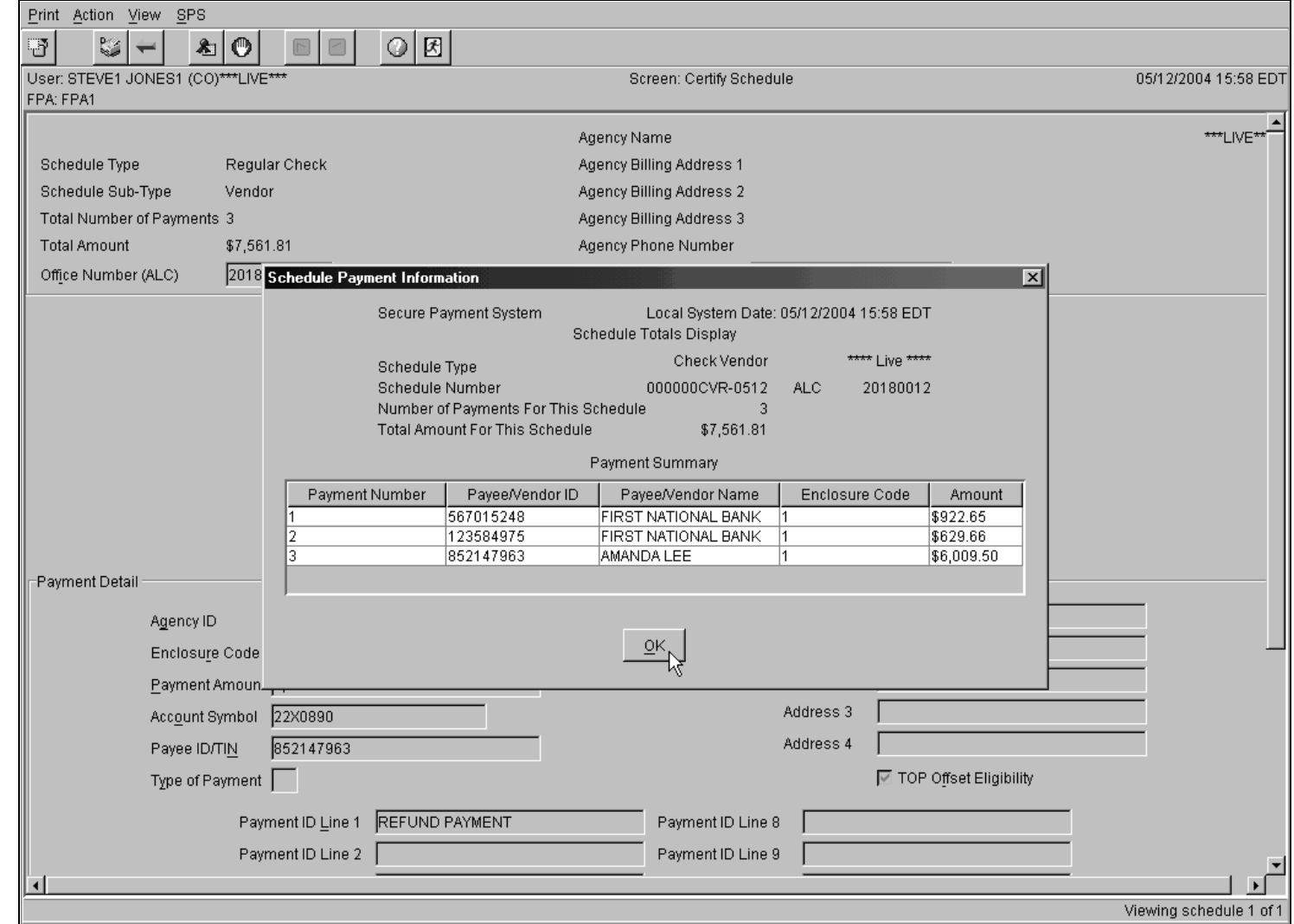

CO Certify Schedule – Continue Certification

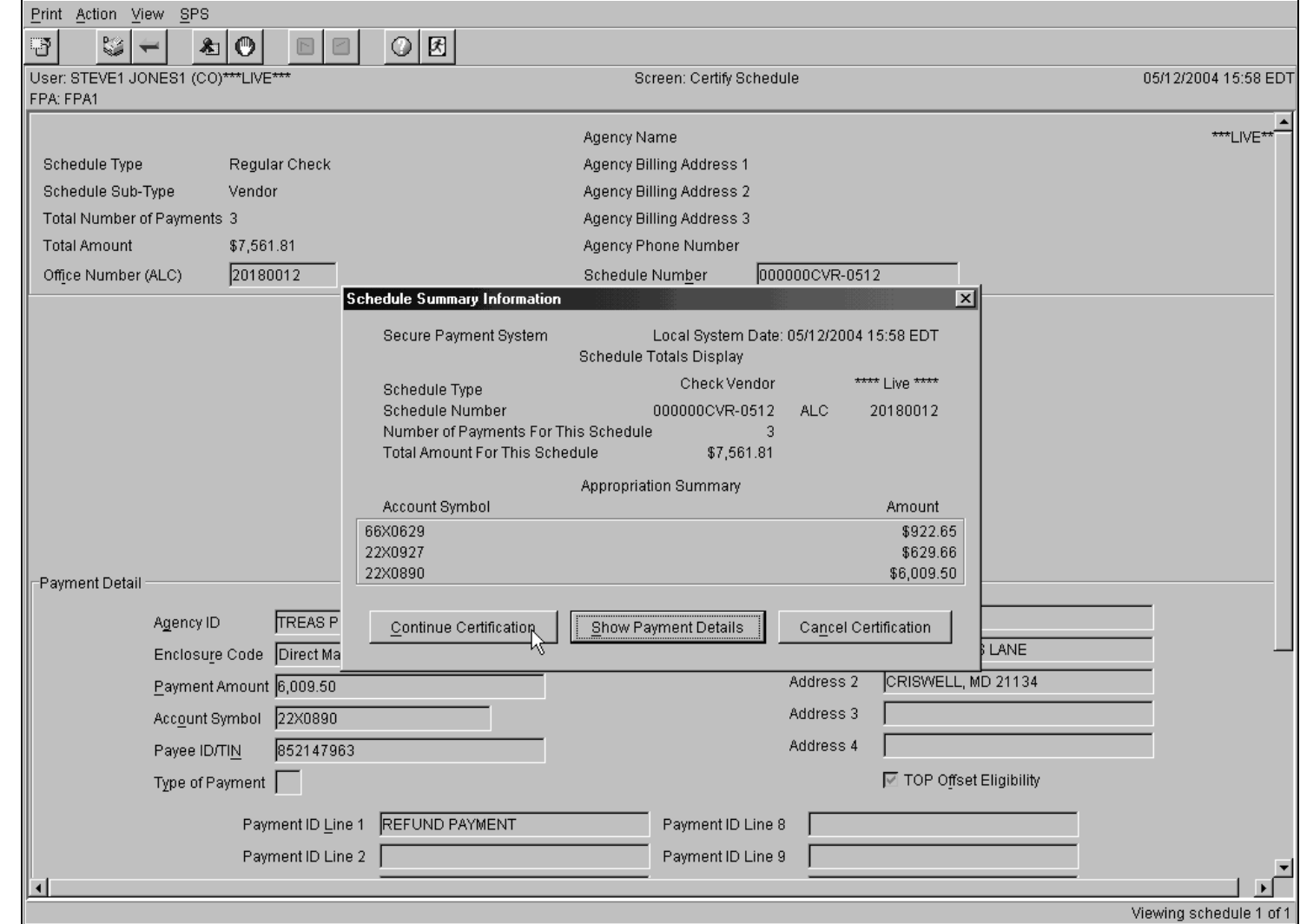

CO Certify Schedule – Confirmation

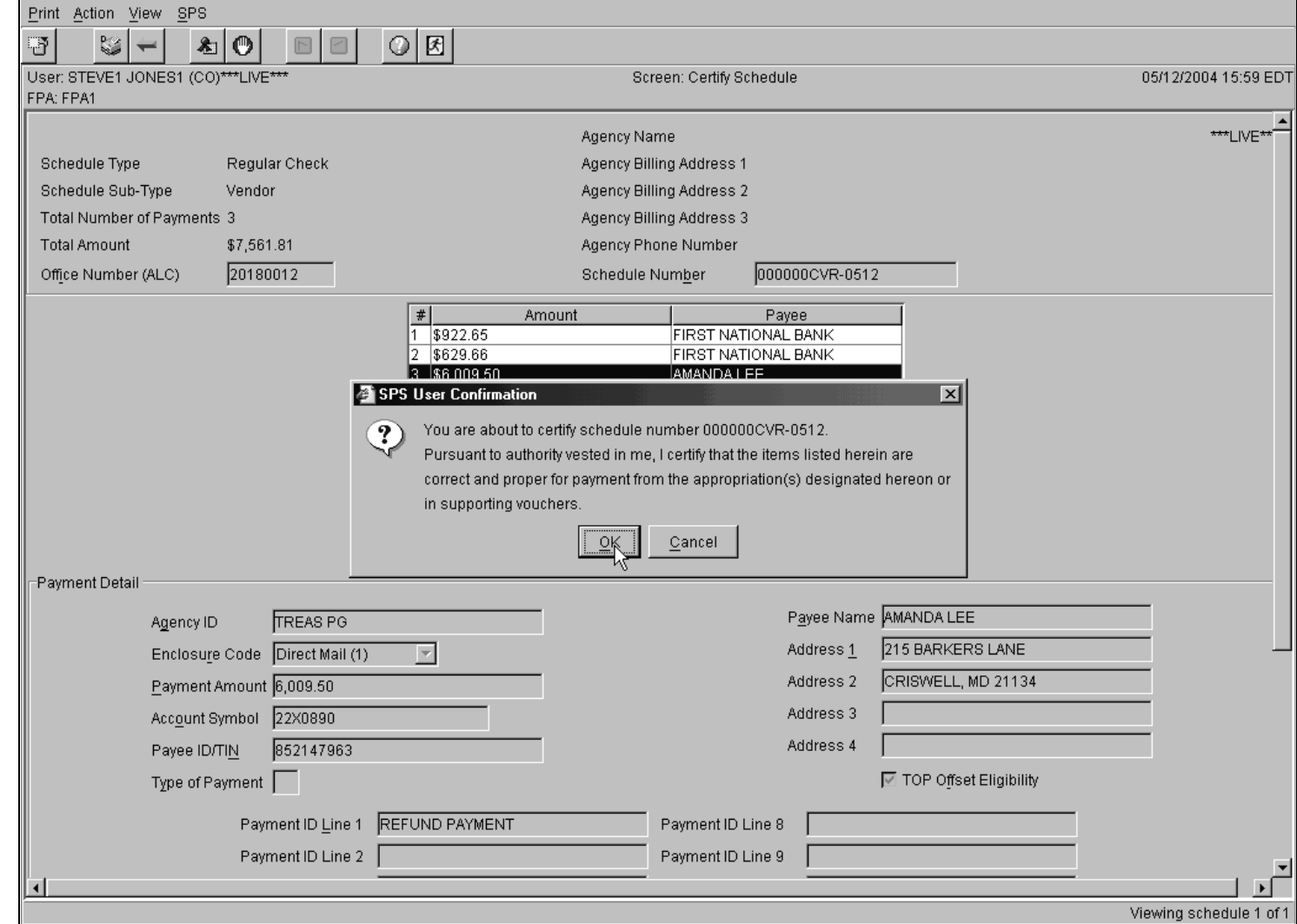

CO Certify Schedule – Certified Successful

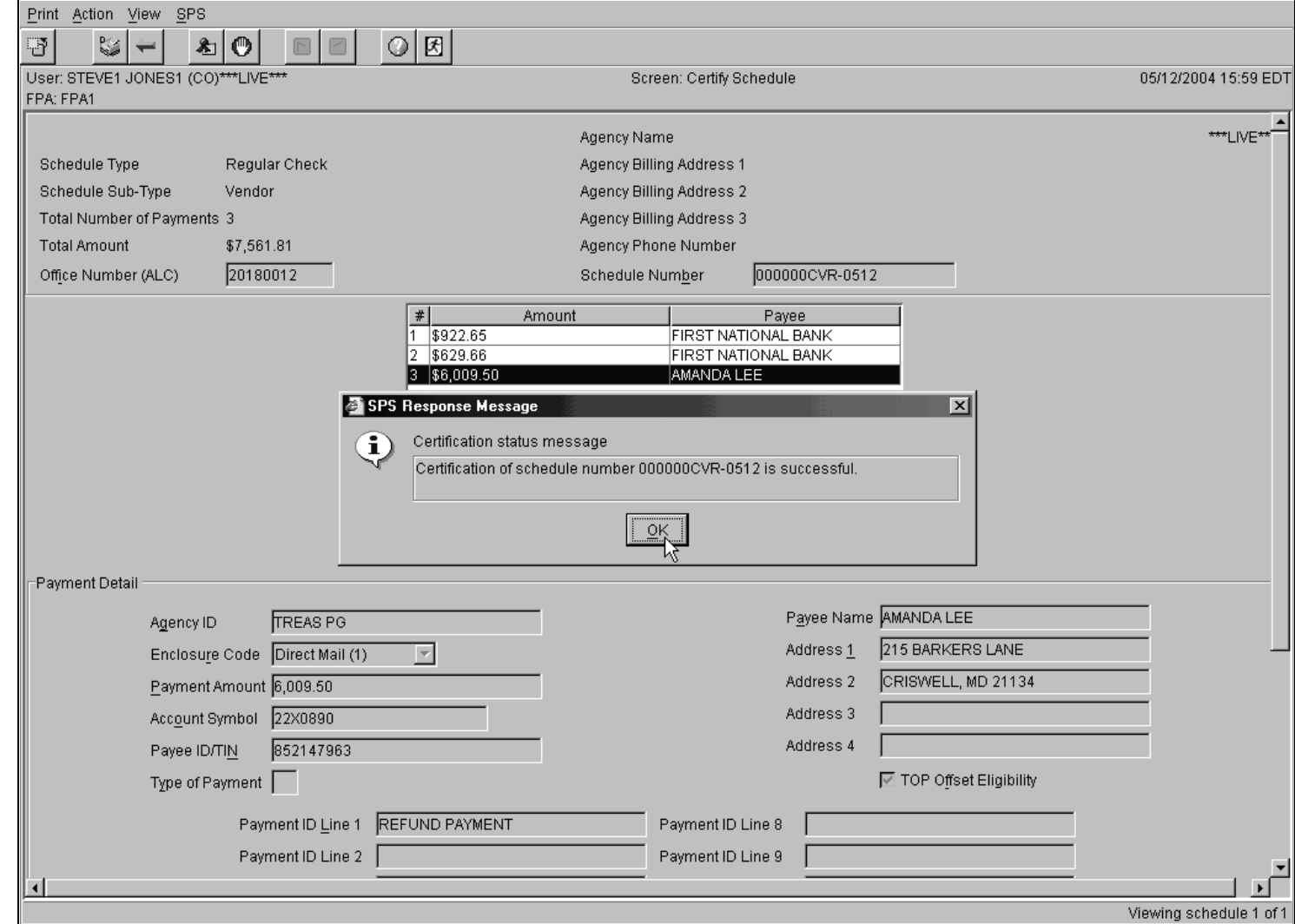

CO Main Screen – Certified Schedule

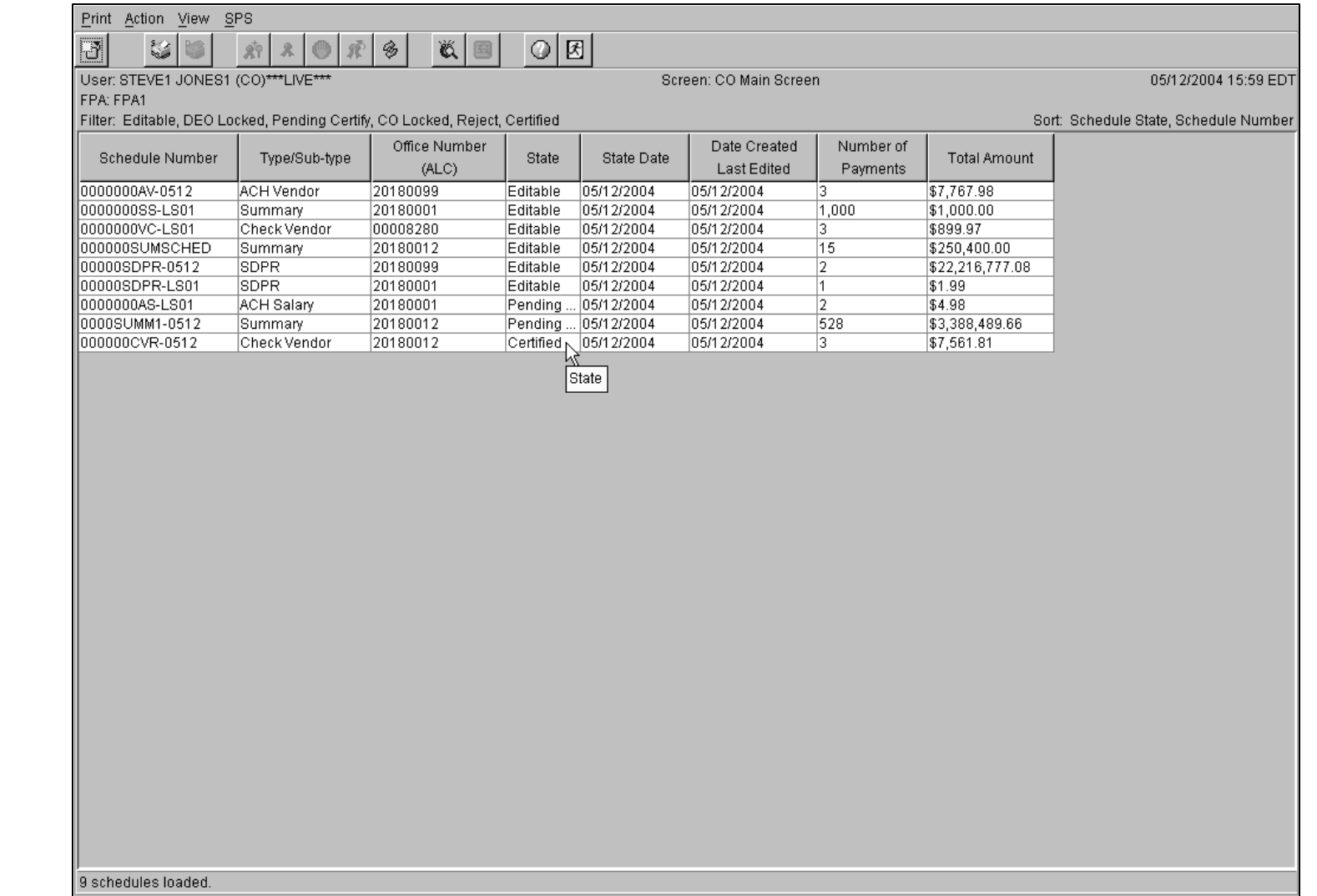

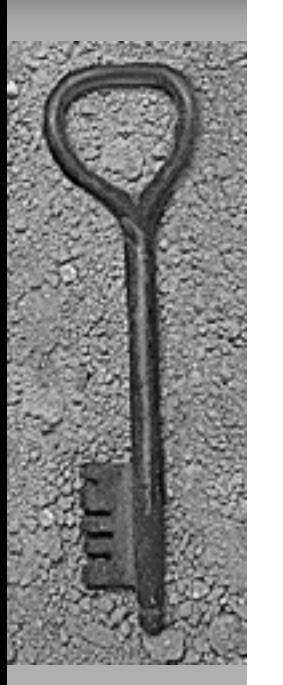

CO Main Screen – Certify Without Viewing

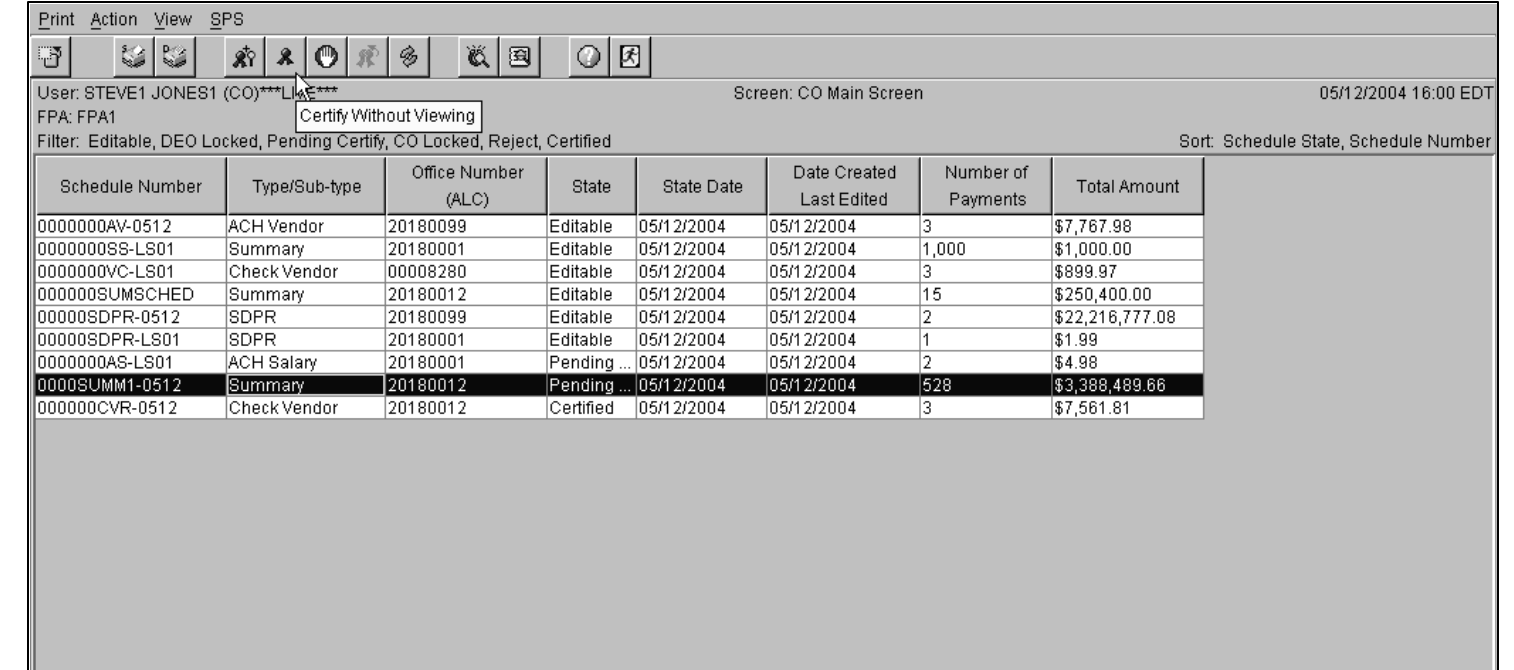

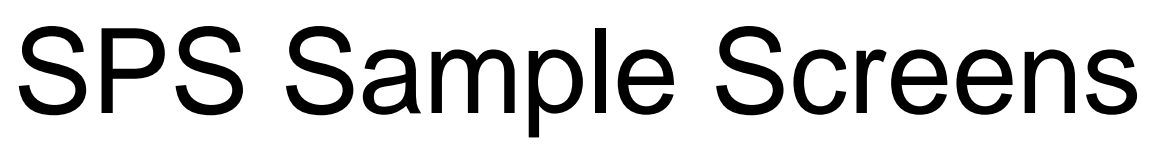

CO Main Screen – Certify Without Viewing

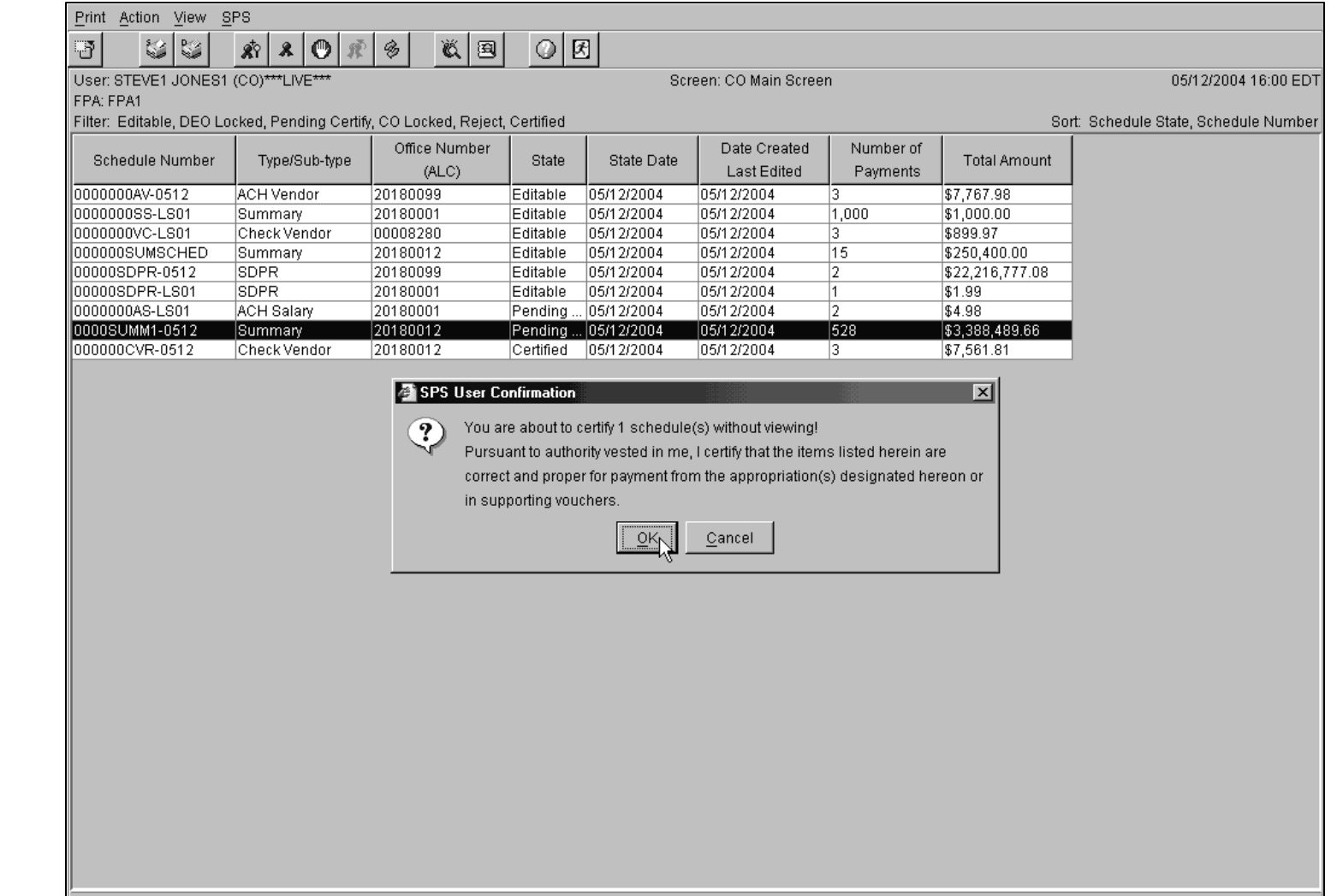

CO Main Screen – Certified Schedule Confirmation

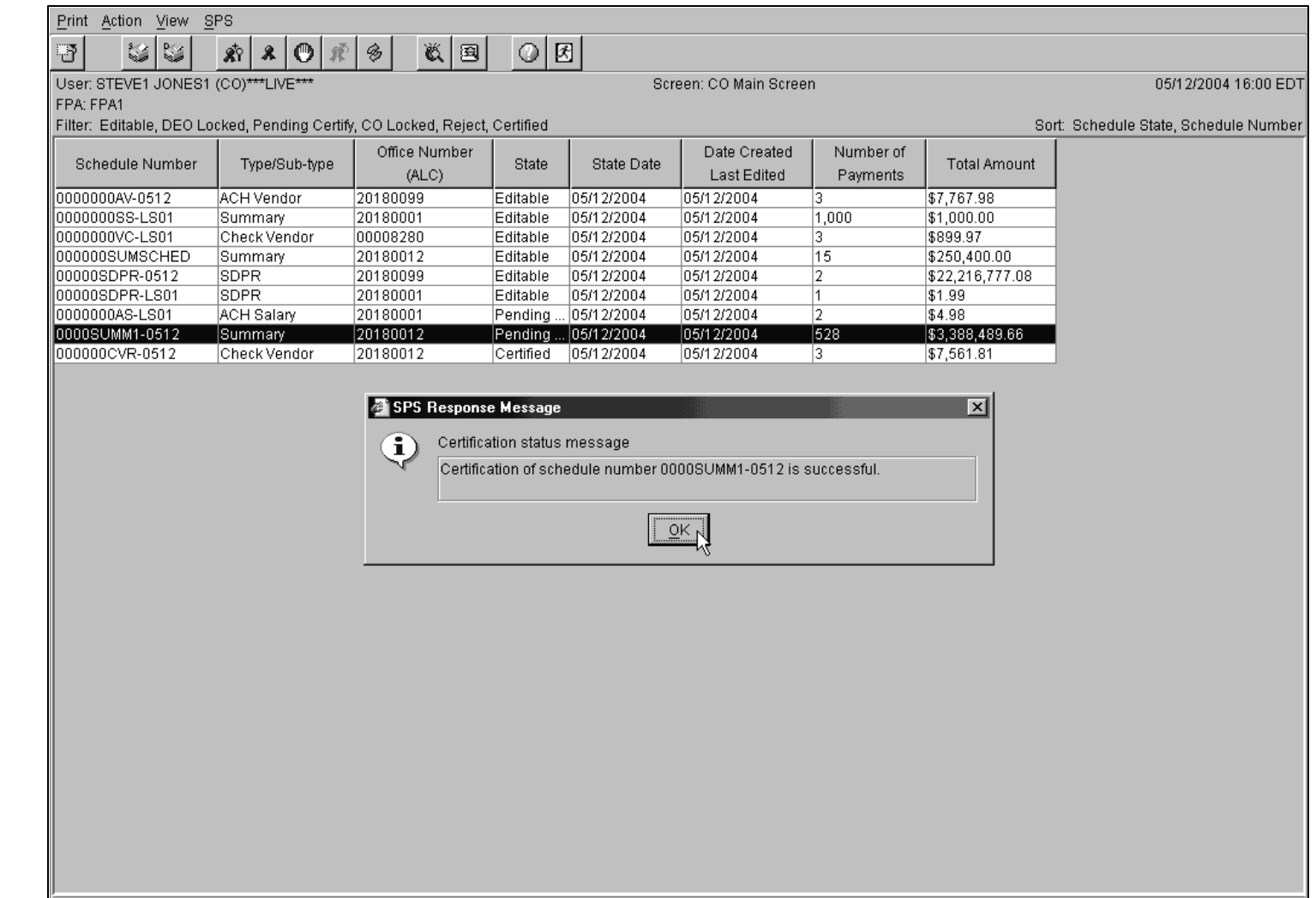

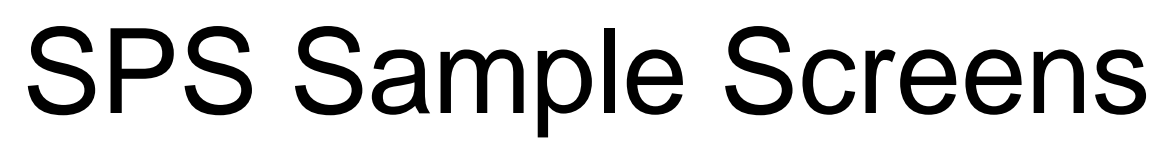

CO Main Screen – View Extracted Schedules Button

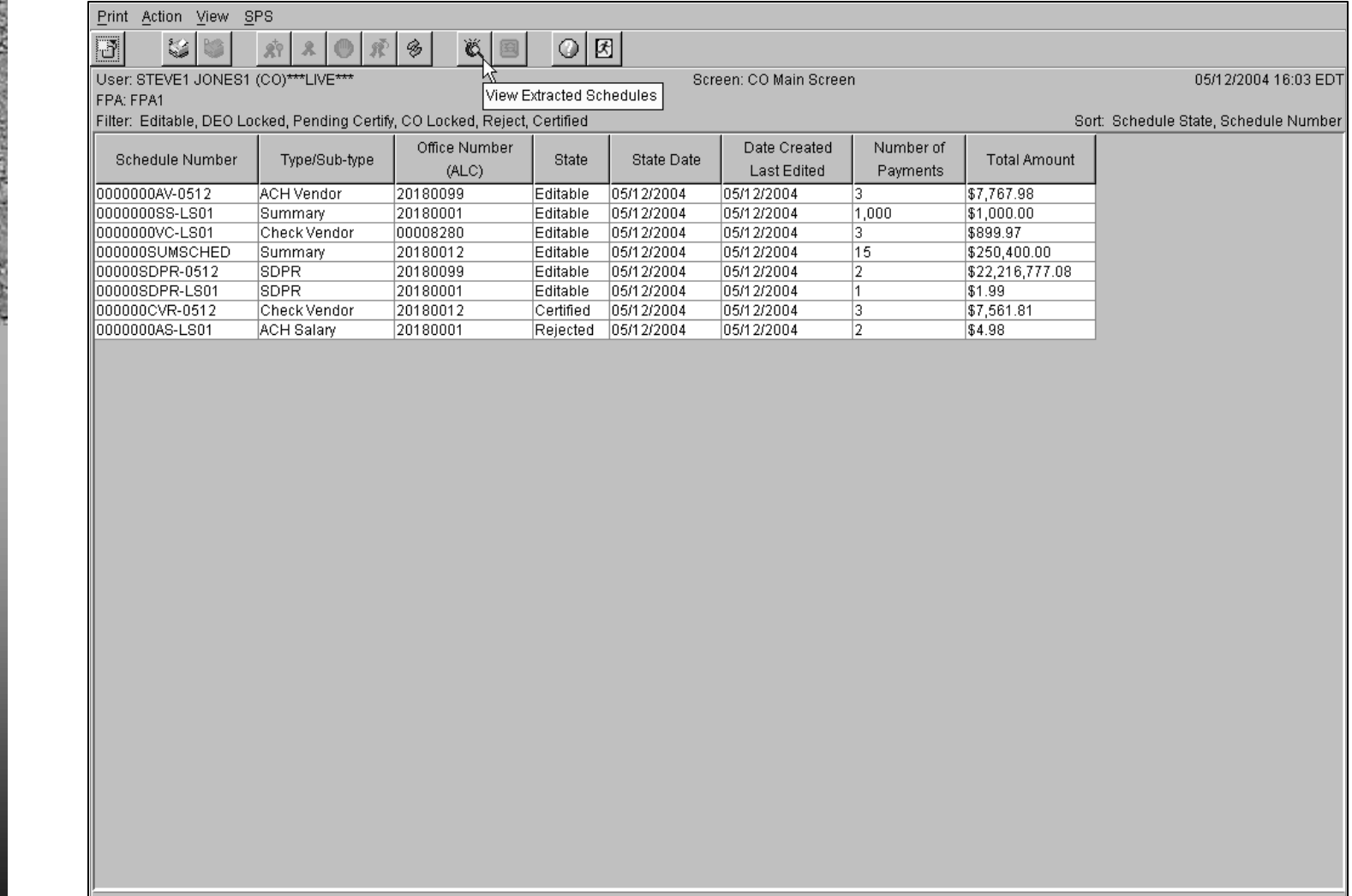

8 schedules loaded.

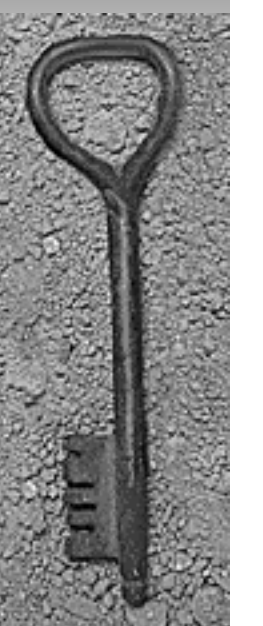

CO Main Screen – View Extracted Schedules

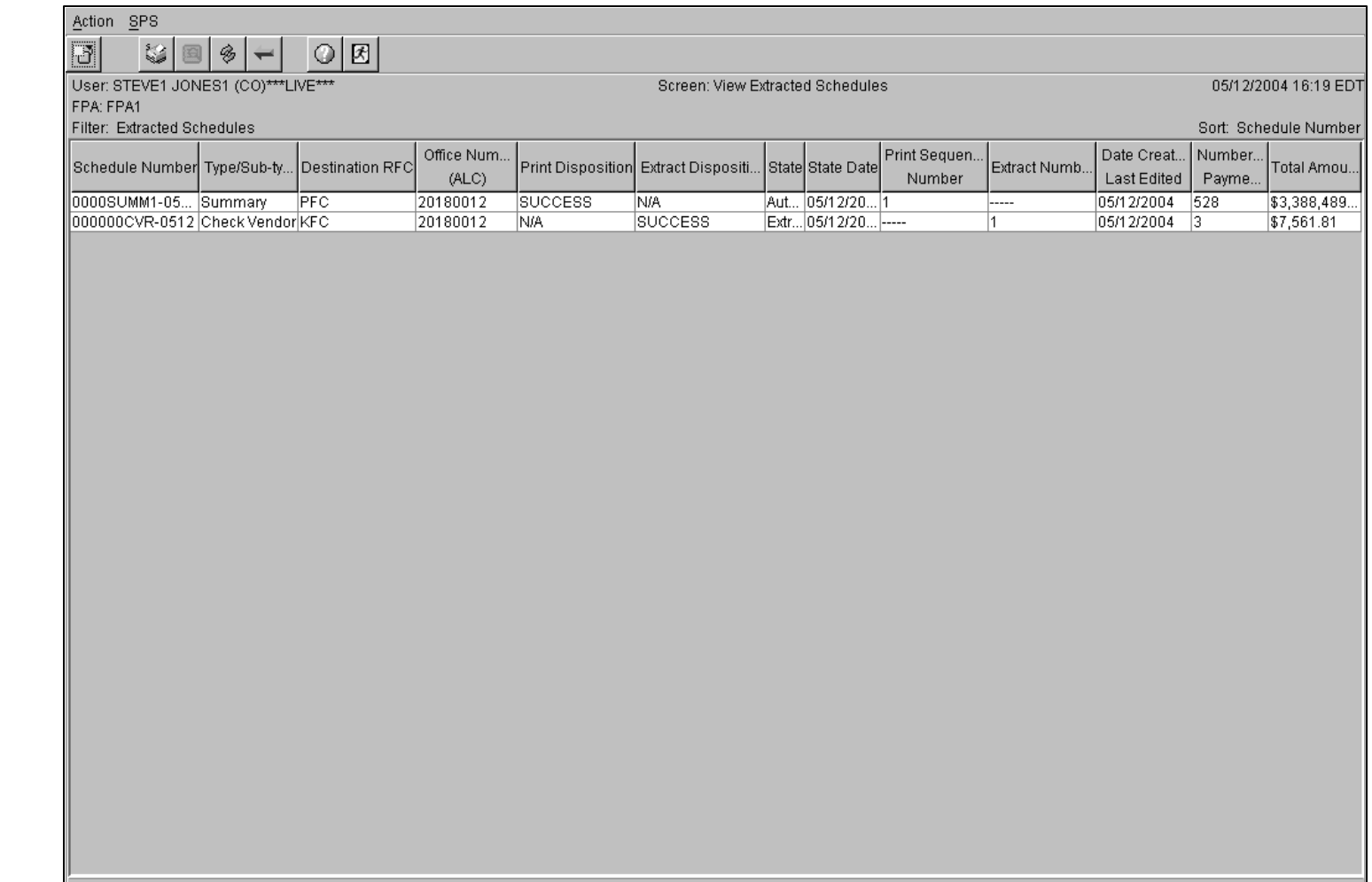

2 schedules loaded.